Software for Realizing Care's Potential

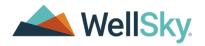

## FLORIDA DEPARTMENT OF ELDER AFFAIRS

PROVIDER MANAGEMENT Version 1.1

VEISION 1.1

Author: Monica Reed Date: November 19, 2021

1-855-WELLSKY

WellSky.com

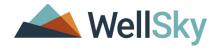

#### **Document Tracking**

|         | Versions      |            |                           |  |  |  |  |
|---------|---------------|------------|---------------------------|--|--|--|--|
| Version | Author/Editor | Date       | Changes                   |  |  |  |  |
| 1.0     | M. Reed       | 10/29/2021 | Document Creation         |  |  |  |  |
| 1.1     | M. Reed       | 11/08/2021 | Added Rate Change Utility |  |  |  |  |
|         |               |            |                           |  |  |  |  |
|         |               |            |                           |  |  |  |  |
|         |               |            |                           |  |  |  |  |

## **Implementation Team**

| WellSky Implementation Team |       |                           |  |  |  |
|-----------------------------|-------|---------------------------|--|--|--|
| Name                        | Phone | Email                     |  |  |  |
| Jennifer Buck               |       | Jennifer.Buck@Wellsky.com |  |  |  |
| Mandi Vogeler               |       | Mandi.Vogeler@Wellsky.com |  |  |  |
| Mark Paulsen                |       | Mark.Paulsen@Wellsky.com  |  |  |  |
| Monica Reed                 |       | Monica.Reed@Wellsky.com   |  |  |  |

| Customer Project Team |       |                         |  |  |  |  |
|-----------------------|-------|-------------------------|--|--|--|--|
| Name                  | Phone | Email                   |  |  |  |  |
| Gretta Jones          |       | Jonesg@elderaffairs.org |  |  |  |  |
| Gary Didio            |       | g.didio@outlook.com     |  |  |  |  |
|                       |       |                         |  |  |  |  |
|                       |       |                         |  |  |  |  |
|                       |       |                         |  |  |  |  |
|                       |       |                         |  |  |  |  |

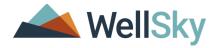

## Contents

| Document Tracking                                         |    | 2 |
|-----------------------------------------------------------|----|---|
| Implementation Team                                       |    | 2 |
| Provider Management                                       |    | 5 |
| Searching for a provider record                           |    | 5 |
| Demographics                                              |    | 6 |
| Adding a provider                                         | 6  |   |
| Edit a provider                                           |    |   |
| Provider Addresses                                        |    | 8 |
| Add Provider addresses                                    | 9  |   |
| Provider Telephone Numbers                                |    | 0 |
| Add Provider telephone numbers                            |    |   |
| Division                                                  |    | 1 |
| Workers                                                   | 1  | 2 |
| Adding a worker                                           |    |   |
| To add a worker to the Provider record.                   |    |   |
| Editing a worker                                          |    |   |
| Deactivating or excluding a worker                        |    |   |
| Adding and editing a supervisor                           | 17 |   |
| Adding a provider to the worker record                    | 19 |   |
| Deactivating a worker from a provider                     | 20 |   |
| Services                                                  | 2  | 2 |
| Updating services                                         | 25 |   |
| Service Area                                              | 2  | 5 |
| Referrals/Notifications                                   | 2  | 6 |
| Authorizations                                            | 2  | 8 |
| Auth Service                                              | 2' | 9 |
| Contracts                                                 | 2  | 9 |
| Adding contracts                                          |    |   |
| Notes                                                     | 3  | 1 |
| Adding a note                                             |    |   |
| Routing a Provider note to another worker                 |    |   |
| Add an attachment to a note                               |    |   |
| Editing a note                                            | 35 |   |
| To view and edit the provider note in the provider record | 35 |   |
| Agencies                                                  |    | 6 |
| Provider ID Numbers                                       |    | 7 |

# WellSky

| Adding Provider ID Numbers                         |    | 37 |
|----------------------------------------------------|----|----|
| Provider ID Number page elements                   |    |    |
| Editing Provider ID Numbers                        |    |    |
| Linked Provider                                    |    |    |
| Adding a linked Provider                           | 39 |    |
| Unlinking a linked Provider                        |    |    |
| Service Area                                       |    | 41 |
| Rate Change Utility                                |    | 43 |
| Additional software requirements                   |    | 43 |
| Overview of the utility                            |    |    |
| Accessing the utility                              |    |    |
| Identifying and exporting system service codes     |    |    |
| Search filters                                     |    |    |
| Effective date of change                           |    |    |
| Export to Excel                                    |    |    |
| Indicating new system-level rates                  |    | 45 |
| Spreadsheet format                                 |    | 45 |
| Informational data                                 | 45 |    |
| Report type                                        | 46 |    |
| Service code data                                  |    |    |
| Unit cost data                                     |    |    |
| User input                                         |    |    |
| Identifying and exporting provider service codes   |    | 47 |
| Search filters                                     |    | 47 |
| Effective date of change                           | 48 |    |
| Export to Excel                                    |    |    |
| Indicating new provider-level rates                |    |    |
| Importing service codes                            |    | 51 |
| Validation                                         |    | 52 |
| Validation for system-level service code imports   | 52 |    |
| Validation for provider-level service code imports |    |    |
| Rate Change utility: reports and related features  |    | 53 |
| Reports                                            | 53 |    |
| Related features                                   |    |    |
|                                                    |    |    |

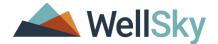

## **Provider Management**

The Providers chapter stores information about every individual or agency that provides a service to a client. Providers include the programs affiliated with the agency, private providers, and public agencies. The Provider data will be populated into eCIRTS via data conversion.

The Providers chapter also contains information about the workers associated with a provider, the specific services offered by a provider, rates, and other contract-related details.

When you open the Provider's chapter, a search page opens. You can locate a provider's record using information about the provider.

#### Searching for a provider record

- 1. Select your assigned role that has access to the Provider Chapter and click Go.
- 2. Click on the **Providers** Chapter.
- 3. Select Advanced Search, enter the Provider Name and any other criteria in the search. Click Search.
- 4. Select the Providers name from the List View grid.

| DER AFFAIRS            |                            |                  |                 |         |               | ne, Monica Reed<br>9/2021 1:01 PM ♀ | Advanced<br>Search | Sign Out eCIRT | S_WORKER |          |
|------------------------|----------------------------|------------------|-----------------|---------|---------------|-------------------------------------|--------------------|----------------|----------|----------|
| File                   |                            |                  |                 |         |               |                                     |                    |                |          |          |
|                        | [                          | Quick Search     |                 |         |               |                                     |                    |                |          |          |
|                        |                            |                  | Providers       |         | Provider Name | ~                                   | GO 📀 ADVANO        | ED SEARCH      |          |          |
|                        |                            | MY V             | VORK CONTACTS   | CLIENTS | CLIENT GROUPS | PROVIDERS                           | SOURCES REPORT     | 3              |          |          |
|                        |                            |                  |                 |         |               |                                     | I                  |                |          |          |
| Filters<br>ovider Name | ✓ Begins With              | ✓ test           | AND 🗸           | ×       |               |                                     |                    |                |          |          |
|                        |                            |                  |                 |         |               |                                     |                    |                |          |          |
| 6A                     | ✓ Contains                 | $\checkmark$     | AND 🗸           | ×       |               |                                     |                    |                |          |          |
| ort Name               | ✓ Begins With              | ~                | AND 🗸           | ×       |               |                                     |                    |                |          |          |
| tive                   | ✓ Equal To                 | ✓ Yes            | AND 🗸           | ×       |               |                                     |                    |                |          |          |
| vision                 | ✓ +                        |                  |                 |         |               |                                     |                    |                |          |          |
|                        |                            |                  | Search Re       | eset    |               |                                     |                    |                |          |          |
|                        |                            |                  |                 | boot    |               |                                     |                    |                |          |          |
| 2 Advanced Search ree  | ord(s) returned - now view | ving 1 through 2 |                 |         |               |                                     |                    |                |          |          |
|                        |                            |                  |                 |         |               |                                     |                    |                |          |          |
| Provider ID            | Former C                   | IRTS ID          | Provider Name 🔺 | PSA     | Short Name    | Street                              | City               | State          | Zip Code | External |
| 10104                  | 123456                     | Т                | est Provider    | 1       |               | 123 Main St.                        | PENSACOLA          | FL             |          | True     |
| 10127                  |                            | т                | est Provider 2  |         |               |                                     |                    |                |          | False    |

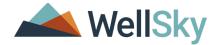

## Demographics

The Provider's page is the landing page when opening a Providers record. The Provider's tab contains the basic demographic information on service providers and programs. The Provider's tab will display basic information about that provider.

| Legacy Provider - LOC ID |               | 12            | 3456      |               |           |           |                 |                |           |       |          |
|--------------------------|---------------|---------------|-----------|---------------|-----------|-----------|-----------------|----------------|-----------|-------|----------|
| Test Provider (10104)    |               |               |           |               |           |           |                 |                |           |       |          |
|                          |               | Provider ID I | Numbers   | Linked Provid | ders Serv | rice Area |                 |                |           |       |          |
|                          |               | Providers     | Divisions | Workers       | Services  | Referral  | s/Notifications | Authorizations | Contracts | Notes | Agencies |
| Basic Information        |               |               |           |               |           |           |                 |                |           |       |          |
| Provider Name            | Test Provider |               |           |               |           |           |                 | Provi          | der Type  |       |          |
| Short Name               |               |               |           |               |           |           |                 | Exter          | nal       |       | Yes      |
| Legacy Provider-LOC ID   | 123456        |               |           |               |           |           |                 | Com            | nent      |       |          |
| Active                   | Yes           |               |           |               |           |           |                 |                |           |       |          |
| Physical Location        |               |               |           |               |           |           |                 |                |           |       |          |
| Contact Name             |               |               |           |               |           |           |                 | Zip C          | ode       |       |          |
| Street                   | 123 Main St.  |               |           |               |           |           |                 | Phon           | •         |       |          |
| Street 2                 |               |               |           |               |           |           |                 | Exter          | sion      |       |          |
| City                     | PENSACOLA     |               |           |               |           |           |                 | Emai           |           |       |          |
| State                    | FL            |               |           |               |           |           |                 | Webs           | ite       |       |          |

#### Adding a provider

You will create new Provider records in eCIRTS within the Provider Chapter.

- 1. Open the Providers Chapter
- 2. Select **File** > **Add New Provider Search.** The Provider Search Page will open. You must search for any existing Providers first before you can add any new records. This helps to prevent duplicates in the application.

| ELDER AFFAIRS                                                                                  | Welcome, Monica Reed<br>8/30/2021 1:35 PM V Search Sign Out DDEA Main                        | <b>v</b> G0 |
|------------------------------------------------------------------------------------------------|----------------------------------------------------------------------------------------------|-------------|
| Add New Provider Search<br>Print                                                               | Ouick Search     Provider Name     CO     ADVANCED SEARCH                                    |             |
| Filters Provider Name     Begins With     Begins With     Active     Equal To     Wision     + | MY WORK CONTACTS CLIENTS CLIENT GROUPS AGENCIES PROVIDERS RESOURCES REPORTS UTILITIES CLAIMS |             |

3. **Search** for an existing Provider record first. If the provider already exists, click on the target record from the list view to open the record and make any necessary modifications. If zero records are returned, select **Add New**.

|                                                                                                    | 🧀 WellSky                                          |
|----------------------------------------------------------------------------------------------------|----------------------------------------------------|
|                                                                                                    | Welcome, Monica Reed<br>8/30/2021 1:44 PM V Search |
| Fitters       Provider Name        Begins With        Provider Name        +       Search       Reset       Add New |                                                    |

- 4. At a minimum, complete the following fields on the Provider details page: Required fields are marked with a red asterisk (\*)
  - a. Initial Division = defaults to AG and is read only
  - b. Provider Name = Will populate with what you entered in the Provider Search. Update as needed
  - c. Active = Yes (checked)
  - d. External = Yes (checked)
  - e. Additional Attributes = Multi select (select as needed)

| ELDER AFFAIRS          |            |         |                                | Welcome, Monica Reed Prov<br>8/30/2021 1:48 PM ✔                                                                       | vider |
|------------------------|------------|---------|--------------------------------|----------------------------------------------------------------------------------------------------|-------|
| File Edit              |            |         |                                |                                                                                                    |       |
| Basic Information      |            |         |                                |                                                                                                    |       |
| Initial Division *     | AG         |         | Individual Provider            |                                                                                                    |       |
| Provider Name *        | Provider S |         | Facility Type                  | <b>v</b>                                                                                                    |       |
| Short Name             |            |         | External                       |                                                                                                    |       |
| Medicaid ID            |            |         | Exclude from Selection         |                                                                                                    |       |
| Legacy Provider-LOC ID |            |         | Comments                       |                                                                                                    |       |
| EIN                    |            | ]       | Additional Attributes *        | Access Point<br>CCE Lead Agency<br>Focal Point<br>Local Support Providers<br>Minority Provider<br>OAA<br>Senior Center |       |
| Active                 |            |         |                                |                                                                                                    |       |
| Physical Location      |            |         |                                |                                                                                                    |       |
| Contact Name           |            | ]       | PSA                            | Clear                                                                                                    |       |
| Street                 |            |         | Phone                          |                                                                                                    |       |
| Street 2               |            |         | Extension                      |                                                                                                    |       |
| City                   |            | - Clear | Fax Number                     |                                                                                                    |       |
| State                  |            | - Clear | Email                          |                                                                                                    |       |
| Zip Code               |            | - Clear | Website                        |                                                                                                    |       |
| County                 |            | Clear   |                                |                                                                                                    |       |
| Mailing Address        |            |         |                                |                                                                                                    |       |
| Mailing Name           |            |         | Mailing City                   | Clear                                                                                                    |       |
| Mailing Contact Name   |            |         | Mailing State                  | - Clear                                                                                                    |       |
| Mailing Street         |            |         | Mailing Zip Code               | Clear                                                                                                    |       |
| Mailing Street 2       |            |         | Mailing Phone                  |                                                                                                    |       |
| Additional Information |            |         |                                |                                                                                                    |       |
| Allow Auth Overlap     |            |         | Allow Recurring Enrollment Ove | erlap 🔽                                                                                                    |       |
| Allow Enroll Overlap   | <b>~</b>   |         |                                |                                                                                                    |       |

- From the File menu, select Save and Close Provider. An eCIRTS generated Provider ID will have been created for this provider. The Provider ID is required in the Provider Activity Import file and is part of the <SubmitterID>
- 5. The **Division** details page automatically displays. Update the following fields:
  - a. Division = defaults to AG and is read only
  - b. Status = Open
  - c. Status Date = the date you are opening the record. Make this date earlier than any activity record you plan to import. We've been using 1/1/2020 or 1/1/21.

|          |                  |            | 🣥 WellS                                                                 |
|----------|------------------|------------|-------------------------------------------------------------------------|
| File     |                  |            | Provider S Division<br>Last Updated by mreed<br>at 8/30/2021 2:00:52 PM |
| Division | Division Details |            |                                                                         |
|          | Division *       | AG         |                                                                         |
|          | Status *         | Open 🗸     |                                                                         |
|          | Status Date      | 01/01/2021 |                                                                         |
|          | Open Date        | 01/01/2021 |                                                                         |

5. From the File menu, select Save and Close Division.

#### Edit a provider

You will be able to edit the basic Provider information which includes the provider's name, number, contact information and address.

- 1. Open the provider record in the Providers Chapter. Select the Providers tab if necessary.
- 2. Select File > Edit Provider from the file menu and the details page opens.
- 3. Update any fields as needed.
- 4. From the File menu, select Save and Close Provider when complete.

| File Edit           |                           |               |         |                                       |              | Test Provider<br>Last Updated by mreed<br>at 10/29/2021 12:59:16 PM | Provider |
|---------------------|---------------------------|---------------|---------|---------------------------------------|--------------|---------------------------------------------------------------------|----------|
| Provider            | Basic Information         |               |         |                                       |              |                                                                     |          |
| Addresses           | Provider Name *           | Test Provider |         | Individual Provider                   |              |                                                                     |          |
|                     | Short Name                |               |         | Facility Type                         | ×            |                                                                     |          |
| Telephone Number(s) | Parent Vendor/Lead Agency |               | Clear   | External                              | $\checkmark$ |                                                                     |          |
|                     | Medicaid ID               |               |         | Exclude from Selection                |              |                                                                     |          |
|                     | Legacy Provider-LOC ID    | 123456        |         | Comments                              | 0            |                                                                     |          |
|                     | EIN                       |               |         | Additional Attributes •               |              |                                                                     |          |
|                     | Active                    | $\checkmark$  |         |                                       |              |                                                                     |          |
|                     | Physical Location         |               |         |                                       |              |                                                                     |          |
|                     | Contact Name              |               |         | PSA                                   | 1            | - Clear                                                             |          |
|                     | Street                    | 123 Main St.  |         | Phone                                 |              |                                                                     |          |
|                     | Street 2                  |               |         | Extension                             |              |                                                                     |          |
|                     | City                      | PENSACOLA     | - Clear | Fax Number                            |              |                                                                     |          |
|                     | State                     | FL            | - Clear | Email                                 |              |                                                                     |          |
|                     | Zip Code                  |               | - Clear | Website                               |              |                                                                     |          |
|                     | County                    | ESCAMBIA      | - Clear |                                       |              |                                                                     |          |
|                     | Mailing Address           |               |         |                                       |              |                                                                     |          |
|                     | Mailing Name              |               |         | Mailing City                          |              | - Clear                                                             |          |
|                     | Mailing Contact Name      |               |         | Mailing State                         |              | - Clear                                                             |          |
|                     | Mailing Street            |               |         | Mailing Zip Code                      |              | - Clear                                                             |          |
|                     | Mailing Street 2          |               |         | Mailing Phone                         |              |                                                                     |          |
|                     | Additional Information    |               |         |                                       |              |                                                                     |          |
|                     | Allow Auth Overlap        | V             |         | Allow Recurring Enrollment<br>Overlap | V            |                                                                     |          |
|                     | Allow Enroll Overlap      | ✓             |         | 0.0mp                                 |              |                                                                     |          |

#### **Provider Addresses**

Provider addresses will appear on the Addresses subpage along with other addresses of the same type. There can be several addresses for each of the Contact, Mailing and Correspondence types. There can be one address type selected as primary which will then display on the main provider page under the specific section for that address type.

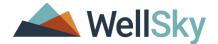

#### Add Provider addresses

- 1. Open the provider record. Select the Providers tab.
- 2. Select **File > Edit Provider**. The Provider detail page opens.
- 3. Add the Provider address information in the following two sections:

#### **Contact Address (Physical Location)**

This section contains the address for the provider's physical location.

| Physical Location |              |         |            |   |         |
|-------------------|--------------|---------|------------|---|---------|
| Contact Name      |              |         | PSA        | 1 | - Clear |
| Street            | 123 Main St. |         | Phone      |   |         |
| Street 2          |              |         | Extension  |   |         |
| City              | PENSACOLA    | - Clear | Fax Number |   |         |
| State             | FL           | Clear   | Email      |   |         |
| Zip Code          |              | - Clear | Website    |   |         |
| County            | ESCAMBIA     | - Clear |            |   |         |

#### **Mailing Address**

This section contains the address for mailing purposes.

| Mailing Address      |                  |         |
|----------------------|------------------|---------|
| Mailing Name         | Mailing City     | - Clear |
| Mailing Contact Name | Mailing State    | - Clear |
| Mailing Street       | Mailing Zip Code | - Clear |
| Mailing Street 2     | Mailing Phone    |         |

4. To save additional provider addresses, select **Addresses** from the left-hand navigation menu.

|   |                                                                                |                  |                              |                        |           |       | Test Prov<br>11/3/2021 5: |        |
|---|--------------------------------------------------------------------------------|------------------|------------------------------|------------------------|-----------|-------|---------------------------|--------|
| - | Filters Address Type  Search Reset  Addresses record(s) returned - now viewing | 1 through 1————— |                              |                        |           |       |                           |        |
|   | Address Type                                                                   | Primary          | Street                       | Street2                | City      | State | Zip Code                  | Active |
|   | Contact                                                                        | True             | 123 Main St.                 |                        | PENSACOLA | FL    |                           | True   |
|   |                                                                                |                  | First Previous Records per p | age <u>15</u> Next Las | it        |       |                           |        |

- 5. The Addresses list view page opens. Existing addresses are shown in the list view grid. To edit an existing address, select it from the list view grid.
- 6. Select **File > Add Address** to add a new address.

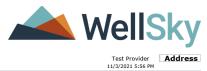

| ELDER AFFAIRS   | 0 |
|-----------------|---|
| STATE OF HORIDA |   |

| File           |            |
|----------------|------------|
| 1              |            |
| Section 1      |            |
| Address Type * |            |
| Primary        |            |
| Street         |            |
| Street2        |            |
| City           | Clear      |
| State          | Clear      |
| Zip Code       | Clear      |
| Start Date     |            |
| End Date       |            |
| Active         |            |
| Comments       | $\bigcirc$ |

7. Complete the address information. Select File > Save and Close Address when complete.

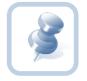

**Note:** In order for the address to appear on the Provider detail page the Address Type must be Contact or Mailing and the record must be marked as the primary address and active.

If the address type dropdown includes additional address types such as billing and the address is associated to that type, it will not display on the Provider detail page. The address will only appear on the Address subpage.

#### **Provider Telephone Numbers**

Provider records can include many different telephone numbers. The phone numbers are saved in the Telephone number subpage in the Provider record.

#### Add Provider telephone numbers

- 1. Open the provider record. Select the Providers tab.
- 2. Select **File > Edit Provider**. The Provider details page open.
- 3. To add a phone number via the detail page, locate the phone number field and enter the number.
- 4. Select **File** > **Save Provider** when done. When you save the provider record, the phone numbers will be listed on the Telephone Number(s) subpage.
- 5. To add a phone number via the Telephone Number(s) subpage, select **Telephone Number(s)** from the left hand navigation. The Telephone Numbers list view page opens. Phone numbers added via the detail page will be displayed in the list view. To edit a phone number, select it from the list view.

| ELDER AFFAIRS                                |                                                                                          |                           |                                 |          | Test Provider<br>11/3/2021 6:35 PM | Telephone<br>Number(s) |
|----------------------------------------------|------------------------------------------------------------------------------------------|---------------------------|---------------------------------|----------|------------------------------------|------------------------|
| File                                         |                                                                                          |                           |                                 |          |                                    |                        |
| Provider<br>Addresses<br>Telephone Number(s) | Filters     Phone Type     +     Search Reset     Telephone Number(s) record(s) returned | - now viewing 1 through 1 |                                 |          |                                    |                        |
|                                              | Phone T                                                                                  | уре                       | Phone                           | Active 🔺 | Primary                            |                        |
|                                              | Phone                                                                                    | (999)999-9999             |                                 | True     | True                               |                        |
|                                              |                                                                                          | First Previou             | s Records per page 15 Next Last |          |                                    |                        |

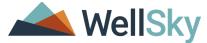

6. To add a phone number, select File > Add Telephone Number. The Telephone Number page opens.

|                   |              | Test Provider <b>Telephone</b><br>11/3/2021 6:55 PM <b>Number</b> |
|-------------------|--------------|-------------------------------------------------------------------|
|                   |              |                                                                   |
| Telephone Details |              |                                                                   |
| Phone Type *      | $\checkmark$ |                                                                   |
| Primary           |              |                                                                   |
| Phone             |              |                                                                   |
| Start Date        |              |                                                                   |
| End Date          |              |                                                                   |
| Active            |              |                                                                   |
| Comments          | $\sim$       |                                                                   |
|                   |              |                                                                   |

- 7. Complete the telephone number information. Required fields are marked with a red asterisk (\*)
- 8. Select File > Save and Close Telephone Number when finished.

#### Division

The Division tab lists all Divisions to which the provider is open. A provider or program has to be opened to a division in order for clients to be enrolled or for services to be delivered. If you need to view the existing Division record then complete the following steps.

- 1. Open the Provider record and select the Division tab.
- 2. Select the Division record that you want to view from the list view grid.

|                                                  | MY WORK  | CONTACTS            | CLIENTS               | CLIENT GROUPS  | PROVIDERS       | RESOURCES | REPORTS      |
|--------------------------------------------------|----------|---------------------|-----------------------|----------------|-----------------|-----------|--------------|
| egacy Provider - LOC ID                          | 123456   |                     |                       |                |                 |           |              |
| est Provider (10104)                             |          |                     |                       |                |                 |           |              |
|                                                  |          | d Providers Service | Area                  | Authorizations | Contracts Notes | Agencies  |              |
| Filters<br>vision V +<br>Search Reset            |          |                     | Contrais rounced on a | Autorizations  | Contracts Notes | Agencies  |              |
| 1 Divisions record(s) returned - now viewing 1 t | hrough 1 |                     |                       |                |                 |           |              |
| Division                                         |          | Status              |                       | Oper           | n Date          |           | Close Date 🛦 |
| AG                                               | Open     |                     |                       |                |                 |           |              |

3. The Division Details page opens.

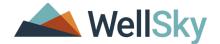

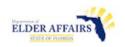

| Division | Division Details |            |
|----------|------------------|------------|
|          | Division *       | AG         |
|          | Status *         | Open       |
|          | Status Date      | 01/01/2020 |
|          | Open Date        |            |

- 4. The Division page elements include:
  - a. **Division\***: All Providers will be associated with AG.
  - b. **Status\***: This field is used to track the status of the Provider within the Division. The Provider will need to be in an Open status in order to deliver services.
  - c. Status Date: This field is used to record the date for the status.
  - d. **Open Date**: The date the Division is open to the Provider.

#### Workers

The Workers tab contains information about employees of the provider. Each employee is entered into the system individually. Workers must have a worker record associated to a provider to have access to records in eCIRTS. Other worker information you can capture in this tab include the worker's supervisor name, worker credentials, experience, and basic demographic data. These are the people that will be delivering the services on behalf of the Provider. The eCIRTS generated <Member ID> for each of these workers is required in the Provider Activity Import file and are the people that delivered the services to the client.

1. To view the Workers tab, open the Provider record and select the Workers tab. Existing worker records, if any, are shown in the list view grid

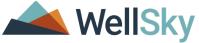

| ELDER AFFAIRS                              |               |                            |                             | Last Updat         | Provider<br>ed by mreed<br>1 12:59:16 PM | Workers Sign Out      | Role<br>eCIRTS_WORKER |
|--------------------------------------------|---------------|----------------------------|-----------------------------|--------------------|------------------------------------------|-----------------------|-----------------------|
| File                                       |               |                            |                             |                    |                                          |                       |                       |
|                                            | Quick Search  | Providers                  | Provide                     | r Name             | GO                                       | ADVANCED SEARC        | н                     |
|                                            | MY WORK       | CONTACTS CL                | LIENTS CLIENT GRO           | JPS PROVIDERS      | RESOURC                                  | ES REPORTS            |                       |
| Legacy Provider - LOC ID                   | 123456        |                            |                             |                    |                                          |                       |                       |
| Test Provider (10104)                      |               |                            |                             |                    |                                          |                       |                       |
|                                            |               | ked Providers Service Area |                             |                    |                                          |                       |                       |
| Filters     Member ID     Scarch Reset     |               | Services Referrals.        | /Notifications Authorizatio | ns Contracts Note: | s Agencies                               |                       |                       |
| 2 Workers record(s) returned - now viewing | 1 through 2   |                            |                             |                    |                                          |                       |                       |
| Worker Name 🔺                              | Title         | Phone Number               | Work Phone                  | Cell Phone         | Active                                   | Provider Worker Activ | ve Supervisor Name    |
| Reed, Monica System A                      | Administrator | (850)555-5555              |                             |                    | True                                     | True                  | Buck, Jennifer        |
| Test , Stacy                               |               |                            |                             |                    | True                                     | True                  |                       |
|                                            |               | First Previous Reco        | rds per page 15 Next        | Last               |                                          |                       |                       |

#### Adding a worker

Before you can add a new worker record, you must conduct a search to make sure that the worker doesn't already exist. This helps to prevent duplicate records. Provider workers will be added into eCIRTS via the initial data conversion. If the Provider needs a new worker added, the user will follow the steps outlined below.

#### To add a worker to the Provider record.

- 1. Open the Provider record and select the Workers tab.
- 2. Select File > Add New Worker Search. The Worker Search page opens.

|                                                               | · · · · ·                     | - · · · | - · · · · · · · · · · · · · · · · · · ·           |
|---------------------------------------------------------------|-------------------------------|---------|---------------------------------------------------|
|                                                               |                               |         | Test Provider Worker Search<br>10/29/2021 1:32 PM |
| File Tools                                                    |                               |         |                                                   |
| Filters Last Name Equal To First Name Begins With Last Name + | AND X<br>OR X<br>Search Reset |         |                                                   |

- 3. Enter in the Search criteria and click Search.
- 4. To add a worker who already exists, select the checkbox at the end of the record row. Select Add Worker to Provider under the Tools Menu. Don't click on the Worker's name. That will take you to the worker details page which is not where you add the Worker to the Provider.

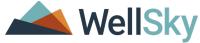

|            | ER AFFAIRS                           |                        |               |          |                                    | Test Provider<br>10/29/2021 1:34 PM | Worker Search |
|------------|--------------------------------------|------------------------|---------------|----------|------------------------------------|-------------------------------------|---------------|
| Fil        | e <u>Tools</u>                       |                        |               |          |                                    |                                     |               |
|            | Add Worker to Provider               |                        |               |          |                                    |                                     |               |
| <u>г</u> — |                                      | ✓ reed                 | AND 🖌 🗙       |          |                                    |                                     |               |
| First      | Name V Begins With                   | <b>v</b>               | OR 🗸 🗙        |          |                                    |                                     |               |
| Last       | Name 🖌 +                             |                        |               |          |                                    |                                     |               |
|            |                                      | Search R               | teset Add New |          |                                    |                                     |               |
| 2          | Worker Search record(s) returned - n | ow viewing 1 through 2 |               |          |                                    |                                     |               |
|            |                                      |                        |               |          |                                    |                                     |               |
|            | Last Name 🔺                          | First Name             | Member ID     | Relation | Primary Provider                   |                                     |               |
|            | Reed                                 | Monica                 | 157           | No       | DOEA - DEPARTMENT OF ELDER AFFAIRS |                                     | V             |
|            | Reed                                 | Hannah                 | 291           | No       | DOEA - DEPARTMENT OF ELDER AFFAIRS |                                     |               |

- 5. To edit the existing worker record, select it from the list view grid. The Worker record opens.
- 6. To add a new record, select **Add New**. The Worker page opens.

| ELDER AFFAIRS    |                 | Test Provider   Work<br>11/2/2021 2:37 PM |
|------------------|-----------------|-------------------------------------------|
| File             |                 | 11/2/2021 2.37 FM                         |
| Workers          |                 |                                           |
| Member ID        |                 |                                           |
| Worker Type      | ✓               |                                           |
| First Name *     | Stacy           |                                           |
| Last Name *      | Jacobs          |                                           |
| Title            |                 |                                           |
| Street           | 123 Main St.    |                                           |
| Street 2         |                 |                                           |
| City             | PENSACOLA Clear |                                           |
| State            | FL Clear        |                                           |
| Zip Code         | Clear           |                                           |
| Phone            |                 |                                           |
| Work Phone       |                 |                                           |
| Mobile Phone     |                 |                                           |
| Email            |                 |                                           |
| Start Date       |                 |                                           |
| End Date         |                 |                                           |
| Supervisor       | ×               |                                           |
| Primary Provider |                 |                                           |
| Exclude          |                 |                                           |
| Active           |                 |                                           |

- 7. Complete the worker information. Any information you entered in the worker search filter will prepopulate in the worker detail screen.
- 8. Select **File > Save and Close Worker** when done. An eCIRTS generated Member ID has been assigned to this worker. The worker has been added to the Provider's record.

#### **Editing a worker**

- 1. Open the Provider record and select the Workers tab.
- 2. Select the worker's record from the list view grid. If necessary, use the filters to locate the worker record. The Worker page opens.
- 3. Edit the worker information as needed. Select **File > Save and Close Worker** when done.

| 📥 Well        | Sky    |
|---------------|--------|
| Test Provider | Worker |

| ELDER AFFAIRS |                  | Test Provider WOrke<br>Last Updated by mreed |
|---------------|------------------|----------------------------------------------|
|               |                  | at 8/25/2021 5:03:17 PM                      |
| File          |                  |                                              |
| Worker        | Workers          |                                              |
| Providers     | Member ID        | 157                                          |
|               | Worker Type      | Agency Administrator 🗸                       |
| Supervisors   | First Name *     | Monica                                       |
| Positions     | Last Name *      | Reed                                         |
|               | Title            | System Administrator                         |
|               | Street           | ADRC address                                 |
|               | Street 2         | ADRC address 2                               |
|               | City             | Tallahassee Clear                            |
|               | State            | FL Clear                                     |
|               | Zip Code         | 32301 Clear                                  |
|               | Phone            | (850)555-5555                                |
|               | Work Phone       |                                              |
|               | Mobile Phone     |                                              |
|               | Email            | monica@email.com                             |
|               | Start Date       | 01/01/2020                                   |
|               | End Date         |                                              |
|               | Supervisor       | Buck, Jennifer                               |
|               | Primary Provider | DOEA - DEPARTMENT OF ELDER AFFAIF Details    |
|               | Exclude          |                                              |
|               | Active           |                                              |

#### Deactivating or excluding a worker

When a worker leaves your organization, you will want to make that worker inactive to prevent the worker from accessing the application and to remove that worker's name from the worker search popup or worker dropdown lists throughout the application.

Current records with the worker's name will remain in place. If the worker is associated with multiple providers, you will make that worker inactive for all providers when you make the current worker record inactive.

To exclude an active worker from displaying in the various Worker dropdown lists, select the "Exclude from List" option in the worker record. The exclude option will allow the worker record to still be active so the user can still access the application, but the worker's name will not display in the worker search or dropdown lists. When a worker who has been excluded from the worker dropdown list adds a record to the application and that field is set to default to the current worker, their name will still display in the field.

#### To mark a worker as inactive or excluded

- 1. Open the Provider record and select the Workers tab.
- 2. Select the worker's record from the list view grid. The Worker page opens.
- 3. To deactivate a worker, clear the "Active" option. Inactive workers are automatically not included in the worker dropdown lists throughout eCIRTS. If the worker is associated with multiple providers when the record is deactivated the worker will be inactive for all providers.

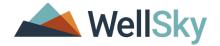

| ELDER AFFAIRS    |
|------------------|
| STATE OF FLORING |

#### File

| Workers             |   |
|---------------------|---|
| Member ID           |   |
| Worker Type         | ~ |
| First Name* Stacy   |   |
| Last Name * Jacobs  |   |
| Title               |   |
| Street 123 Main St. |   |
| Street 2            |   |
| City PENSACOLA      |   |
| State FL            |   |
| Zip Code            |   |
| Phone               |   |
| Work Phone          |   |
| Mobile Phone        |   |
| Email               |   |
| Start Date          |   |
| End Date            |   |
| Supervisor          |   |
| Primary Provider    |   |
| Exclude             |   |
| Active              |   |

- 4. To exclude an active worker from displaying in the various Worker dropdown lists in eCIRTS, select the "Exclude" option. This action will allow the worker record to still be active so the user can still access the application but will not display in the worker search or dropdown lists.
- 5. Select File > Save and Close Worker when done.

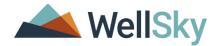

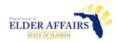

| Workers          |                                |
|------------------|--------------------------------|
| Member ID        | 157                            |
| Worker Type      | Agency Administrator V         |
| First Name *     | Monica                         |
| Last Name *      | Reed                           |
| Title            | System Administrator           |
| Street           | ADRC address                   |
| Street 2         | ADRC address 2                 |
| City             | Tallahassee   Clea             |
| State            | FL Clea                        |
| Zip Code         | 32301 <b>C</b> lea             |
| Phone            | (850)555-5555                  |
| Work Phone       |                                |
| Mobile Phone     |                                |
| Email            | monica@email.com               |
| Start Date       | 01/01/2020                     |
| End Date         |                                |
| Supervisor       | Buck, Jennifer                 |
| Primary Provider | DOEA - DEPARTMENT OF ELDER AFF |
| Exclude          |                                |

#### Adding and editing a supervisor

The worker's supervisor is a significant piece of information in eCIRTS. Many options, like notes are editable by both a worker and the worker's supervisor. Outstanding ticklers are visible to a worker's supervisor.

A worker can have one or more supervisors but only one supervisor can be flagged as the primary supervisor. The primary supervisor is the worker who will see the worker's ticklers in the My Work chapter.

#### To add or edit a worker supervisor

- 1. Open the Provider record and select the Workers tab.
- 2. Select the worker's record from the list view grid. The Worker page opens.
- 3. Select the name of the worker's supervisor from the dropdown list. The Supervisor field is not a required field.
- 4. When you add the supervisor and save the record, the supervisor field will become read-only. Use the Supervisors subpage to change or edit the supervisor.
- 5. You can add additional supervisors on the Supervisor subpage. The Supervisor subpage is available after you save the Worker record. Select Supervisors from the left-hand navigation.

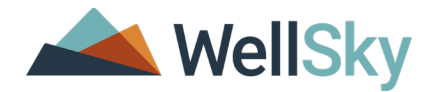

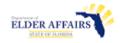

| 1 110         |        |                  |              |                       |                      |        |
|---------------|--------|------------------|--------------|-----------------------|----------------------|--------|
| Worker        |        | Workers          |              |                       |                      |        |
| Providers     |        | Member ID        | 1            | 57                    |                      |        |
|               |        | Worker Type      | A            | gency Administrator 🗸 |                      |        |
| Supervisors   |        | First Name *     | N            | Ionica                |                      |        |
| Positions     |        | Last Name *      | F            | eed                   |                      |        |
|               |        | Title            | S            | ystem Administrator   |                      |        |
|               |        | Street           | A            | DRC address           |                      |        |
|               |        | Street 2         | A            | DRC address 2         |                      |        |
|               |        | City             | Т            | allahassee            | - Clear              |        |
|               |        | State            | F            | L                     | - Clear              |        |
|               |        | Zip Code         | 3            | 2301                  | Clear                |        |
|               |        | Phone            | (8           | 350)555-5555          |                      |        |
|               |        | Work Phone       |              |                       |                      |        |
|               |        | Mobile Phone     |              |                       |                      |        |
|               |        | Email            | n            | ionica@email.com      |                      |        |
|               |        | Start Date       | 0            | 1/01/2020             |                      |        |
|               |        | End Date         |              |                       |                      |        |
|               |        | Supervisor       | E            | uck, Jennifer         |                      |        |
|               |        | Primary Provider | C            | OEA - DEPARTMENT OF   | ELDER AFFAIF Details |        |
|               |        | Exclude          |              |                       |                      |        |
|               |        | Active           | $\checkmark$ |                       |                      |        |
|               |        |                  |              |                       |                      |        |
| ELDER AFFAIRS |        |                  |              |                       | Test Provider Superv | /isors |
| File          |        |                  |              |                       |                      |        |
| Worker        | Filter |                  |              |                       |                      |        |
| Providers     |        | Reset            |              |                       |                      |        |
| Supervisors   |        | ·-,·             |              |                       |                      |        |
| Positions     |        | Supervisor Name  | Primary      | Start Date            | End Date 🔺           |        |
|               |        | Buck, Jennifer   | Yes          | 08/23/2019            |                      |        |

First Previous Records per page 15 Next Last

6. Select **File > Add Supervisor**. The Supervisor Details page opens.

| 📥 We                                   | ellSky     |
|----------------------------------------|------------|
| Test Provider<br>Last Updated by jbuck | Supervisor |

| ELDER AFFAIRS |                    |                | Test Provider<br>Last Updated by jbuck<br>at 8/23/2021 6:11:53 PM | Supervisor |
|---------------|--------------------|----------------|-------------------------------------------------------------------|------------|
| File          |                    |                |                                                                   |            |
| Supervisor    | Supervisor         |                |                                                                   |            |
|               | Supervisor Name *  | Buck, Jennifer |                                                                   |            |
|               | Start Date *       | 08/23/2019     |                                                                   |            |
|               | End Date           |                |                                                                   |            |
|               | Primary Supervisor |                |                                                                   |            |
|               | Active             |                |                                                                   |            |

- 7. Select the Supervisor name from the dropdown. Complete the Supervisor information as needed. Required fields are marked with a red asterisk.
- 8. Select File > Save and Close Supervisor when done.

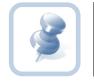

**Note:** If you need to change the primary supervisor, add the new supervisor, and select the primary field for that supervisor. When you save the worker record, the former primary supervisor is still show as a supervisor, but the primary option is clear.

#### Adding a provider to the worker record

The Providers list view page shows the providers with whom the worker has been associated. When you add a worker to a provider record, that provider name is automatically captured on this page. Add more provider records to capture additional worker experience and associations.

When you add a provider to the worker record using the Worker Provider page, the worker will also appear on the new Provider's Worker page. You must give workers access to import the provider activity file for this provider and access to view the import error logs.

#### To add a provider to the worker record

- 1. Open the Provider record and select the Workers tab.
- 2. Select the worker's record from the list view grid. The Worker page opens.
- 3. Select Providers from the left-hand navigation. The Providers list view page opens. Existing provider records, if any, are show in the list view. Select the **name of the Provider** for which this Worker should have access to import files if applicable.

| ELDER AFFAIRS                     |                                                                            | Test Provider <b>Providers</b><br>11/2/2021 3:11 PM |
|-----------------------------------|----------------------------------------------------------------------------|-----------------------------------------------------|
| File Worker Providers Supervisors | Search Reset<br>19 Providers record(s) returned - now viewing 1 through 15 |                                                     |
| Positions                         | Provider Name                                                              | Active 🔺                                            |
|                                   | Area Agency on Aging of Pasco-Pinellas, Inc.                               | No                                                  |
|                                   | DOEA - DEPARTMENT OF ELDER AFFAIRS                                         | Yes                                                 |
|                                   | Aging and Disability Resource Center of Broward County, Inc.               | Yes                                                 |
|                                   | All Services Provider                                                      | Yes                                                 |

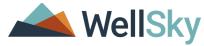

4. Select File > Add Worker Provider from the menu. The Worker Provider Details page opens.

|                      |       | Test Provider Worker<br>11/2/2021 3:12 PM Provider |
|----------------------|-------|----------------------------------------------------|
| File                 |       |                                                    |
| Worker Provider      |       |                                                    |
| Provider Name *      | Clear |                                                    |
| Active               |       |                                                    |
| Upload HIPAA Files   |       |                                                    |
| Download HIPAA Files |       |                                                    |
| Primary Provider     |       |                                                    |

- 5. Use the Provider name search ellipsis ( ) to search for the provider's name. The Provider search popup opens.
  - a. Select the search criteria from the Search By dropdown.
  - b. Type the search criteria in the Search text bar.
  - c. Click Search
  - d. Select the provider's name from the search results.

| 2 record(s) returned                                             |             |             |                          |                 |             |
|------------------------------------------------------------------|-------------|-------------|--------------------------|-----------------|-------------|
| NAME                                                             | PROVIDER ID | PROVIDER NO | STREET                   | CITY            | MEDICAID ID |
| Area Agency on Aging<br>of Palm<br>Beach/Treasure<br>Coast, Inc. | 10149       |             | 4400 N. Congress<br>Ave. | West Palm Beach |             |
| Area Agency on Aging<br>of Pasco-Pinellas, Inc.                  |             |             | 9549 Koger Blvd          | St. Petersburg  |             |

- 6. Select Upload HIPAA Files if this worker should be able to upload Provider Activity Import files for this provider.
- 7. Select Download HIPAA Files if this worker should be able to download and view the import error logs.
- 8. Complete the worker provider information. Required fields are marked with a red asterisk.
- 9. Select File > Save and Close Worker Provider when done.

#### Deactivating a worker from a provider

If you want to mark a worker as inactive for a specific provider, you will need to edit the Provider subpage information in the Worker record.

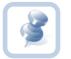

**Note:** You cannot make the primary provider inactive. To mark this provider as inactive, you must first mark another provider as the primary provider.

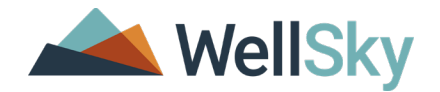

#### To mark a worker as inactive for a specific provider

- 1. Open the Provider record and select the Workers tab.
- 2. Select the worker's record from the list view grid. The Worker page opens.
- 3. Select Providers from the left-hand navigation. The Providers list view page opens.

| File                               |     |                                                                              | st Provider //<br>2021 3:16 PM | Providers |
|------------------------------------|-----|------------------------------------------------------------------------------|--------------------------------|-----------|
| Worker<br>Providers<br>Supervisors | Sea | ters<br>rch Reset<br>Providers record(s) returned - now viewing 1 through 15 |                                |           |
| Positions                          |     | Provider Name                                                                | Active                         | •         |
|                                    |     | Area Agency on Aging of Pasco-Pinellas, Inc.                                 | No                             |           |
|                                    |     | DOEA - DEPARTMENT OF ELDER AFFAIRS                                           | Yes                            |           |
|                                    |     | Aging and Disability Resource Center of Broward County, Inc.                 | Yes                            |           |
|                                    |     | All Services Provider                                                        | Yes                            |           |

- 4. Select the provider from the list view grid. The Worker Provider page opens.
- 5. Clear the Active option checkbox.
- 6. Select File > Save and Close Worker Provider when done.
- 7. The worker will no longer see any members that are associated to the provider when the Active field is cleared if the worker's role permissions are set, and the Show Discharged Clients Field is cleared.

| ELDER AFFAIRS             |                             |                                   |                                                  |                                |   | Test Provider<br>Last Updated by jbuck<br>at 4/28/2021 3:27:35 PM | Worker<br>Provider |                            |
|---------------------------|-----------------------------|-----------------------------------|--------------------------------------------------|--------------------------------|---|-------------------------------------------------------------------|--------------------|----------------------------|
| File                      |                             |                                   |                                                  |                                |   |                                                                   |                    | -                          |
|                           | /orker Provider             |                                   |                                                  |                                |   |                                                                   |                    |                            |
|                           | rovider Name *              | DOEA - DEPA                       | ARTMENT OF ELDER                                 | R AFFAIRS Details              |   |                                                                   |                    |                            |
|                           | lpload HIPAA Files          |                                   |                                                  |                                |   |                                                                   |                    |                            |
|                           | ownload HIPAA Files         |                                   |                                                  |                                |   |                                                                   |                    |                            |
| P                         | rimary Provider             | $\checkmark$                      |                                                  |                                |   |                                                                   |                    |                            |
| ELDER AFFAIRS             |                             |                                   |                                                  |                                |   |                                                                   | 1                  | Velcome, Monica Reed Roles |
| File                      |                             |                                   |                                                  |                                |   |                                                                   |                    |                            |
| ADRC RECORDS MANAGEMENT   | Dala Nama                   |                                   | -01070 40                                        | NAUN I                         |   |                                                                   |                    |                            |
|                           | Role Name *<br>Enhanced ADA |                                   | eCIRTS_AD                                        | DMIN                           |   |                                                                   |                    |                            |
| AG System Admin           | Active                      |                                   |                                                  |                                |   |                                                                   |                    |                            |
| eCIRTS_ADMIN              | Active                      |                                   | <u>v</u>                                         |                                |   |                                                                   |                    |                            |
| eCIRTS_ASSIGNMENT MANAGEF | Permissions                 |                                   |                                                  |                                |   |                                                                   |                    |                            |
| eCIRTS_CARES WORKER       |                             | Available Permissions             |                                                  | Role Permissions               |   |                                                                   |                    |                            |
| eCIRTS_FINANCE            |                             | Case Manager<br>Custom Form Admin |                                                  | Administrator<br>Approver      |   |                                                                   |                    |                            |
| eCIRTS_OAA ONLY PROVIDER  |                             | Reviewer1<br>Reviewer2            | Add >                                            | SSN Unmask<br>Supervisor       |   |                                                                   |                    |                            |
|                           |                             | INCONEWEIZ                        | < Remove<br><< Remove All                        | Supervisor                     |   |                                                                   |                    |                            |
| eCIRTS_READ ONLY MANAGEME |                             |                                   |                                                  |                                |   |                                                                   |                    |                            |
| eCIRTS_READ ONLY OTHER    |                             |                                   |                                                  |                                |   |                                                                   |                    |                            |
| eCIRTS_SPECIAL PROGRAMS   | Fund Codes                  |                                   |                                                  |                                |   |                                                                   |                    |                            |
| << < 10 > >>              |                             | Available FundCodes               |                                                  | Role FundCodes                 |   |                                                                   |                    |                            |
|                           |                             |                                   | Add All >><br>Add ><br>< Remove<br><< Remove All | AG                             |   |                                                                   |                    |                            |
|                           | Dashboards                  |                                   |                                                  |                                |   |                                                                   |                    |                            |
|                           |                             |                                   | Ass                                              | signed Group* DOEA Main        | ~ |                                                                   |                    |                            |
|                           |                             |                                   | А                                                | Access Level * All             | ~ |                                                                   |                    |                            |
|                           |                             |                                   |                                                  | Two Part Only                  |   |                                                                   |                    |                            |
|                           |                             |                                   | Allow C                                          | Cross Program Access<br>Search |   |                                                                   |                    |                            |
|                           |                             |                                   | People Search Pre                                | ogram Access                   |   |                                                                   |                    |                            |
|                           |                             |                                   | Show Par                                         | ticipating Flag                |   |                                                                   |                    |                            |
|                           |                             |                                   | Show Disch                                       | harged Clients 🔽               |   |                                                                   |                    |                            |

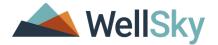

## Services

The Services tab is where you can record the services that a provider would offer to the community To establish provider services in eCIRTS use the Service Code utility to create services and then link each service to the program or provider. A client must be enrolled with a program or provider before services can be recorded in authorizations or activities for a client.

#### To view the Services tab

- 1. Open the Provider record and select the Services tab.
- 2. Existing services, if any, are shown in the list view grid

| ELDER AFFAIRS                                              |                      |                         |                         | Test Provider<br>Last Updated by mr<br>at 10/29/2021 12:59: |                | es Sign Out | Role<br>eCIRTS_ADMIN | GO     |
|------------------------------------------------------------|----------------------|-------------------------|-------------------------|-------------------------------------------------------------|----------------|-------------|----------------------|--------|
| File                                                       |                      |                         |                         |                                                             |                |             |                      |        |
|                                                            | Quick Search         |                         |                         |                                                             |                |             |                      |        |
|                                                            |                      | Providers               | [                       | Provider Name                                               | G              |             | NCED SEARCH          |        |
| MY WORK                                                    | CONTACTS             | CLIENTS CLIE            | NT GROUPS AGEN          | CIES PROVIDERS                                              | RESOURCES      | REPORTS     | UTILITIES CL         | AIMS   |
| Legacy Provider - LOC ID                                   | 123                  | 456                     |                         |                                                             |                |             |                      |        |
| Test Provider (10104)                                      |                      |                         |                         |                                                             |                |             |                      |        |
|                                                            | Provider ID Numbers  | Linked Providers Ser    | vice Area               |                                                             |                |             |                      |        |
|                                                            | Providers Divisions  | Workers Services        | Referrals/Notifications | Authorizations Contracts                                    | Notes Agencies |             |                      |        |
| Filters       Active     Equal To       Service Code     + | ● Yes ○ No           | AND 🗸 🗶<br>Search Reset |                         |                                                             |                |             |                      |        |
| -1 Services record(s) returned -                           | now viewing 1 throug | 1                       |                         |                                                             |                |             |                      |        |
| Service Code 🔺                                             |                      | Description             | Program                 | Active Date                                                 | Service        | e End Date  | Unit Cost            | Active |
| ADC                                                        | Adult Day 0          | Care                    |                         | 01/02/2021                                                  |                |             | \$5.00               | True   |
|                                                            |                      | First Previ             | ous Records per page    | 15 Next Last                                                |                |             |                      |        |

#### To add Services to the provider record

- 1. Open the Provider record and select the Services tab.
- 2. Select File > Add Services
- 3. The Add Services page will open in a new window. Enter the necessary information in the appropriate fields.

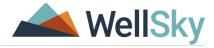

| ELDER AFFAIRS                |                                                          | Fest Provider<br>/2/2021 3:51 PM | Services |
|------------------------------|----------------------------------------------------------|----------------------------------|----------|
| File                         |                                                          |                                  |          |
| Service                      |                                                          |                                  |          |
| Division                     | AG                                                       |                                  |          |
| ServiceID *                  |                                                          |                                  |          |
| Service Code                 |                                                          |                                  |          |
| Unit Type                    |                                                          |                                  |          |
| Service Description          |                                                          |                                  |          |
| Program                      | AC<br>ADI<br>CA3B<br>CA3C<br>CA3C<br>CA3D<br>CA3E<br>CCE |                                  |          |
| Secondary Code *             |                                                          |                                  |          |
| Active Date *                | 11/02/2021                                               |                                  |          |
| Service End Date             |                                                          |                                  |          |
| Reimbursement Unit Rate *    |                                                          |                                  |          |
| Provider Cost per Unit       |                                                          |                                  |          |
| Billable                     |                                                          |                                  |          |
| Require Authorization        |                                                          |                                  |          |
| Allow Overlap                |                                                          |                                  |          |
| Authorization Allowed        |                                                          |                                  |          |
| Provider Conditions Apply    |                                                          |                                  |          |
| Provider Service Areas Allow |                                                          |                                  |          |
| -                            |                                                          |                                  |          |
| Active                       |                                                          |                                  |          |

4. To select a service, click on the ellipsis search button next to the Service ID field. Another window will open up presenting a list of services to select for that provider. Scroll through the list view or use the Search By and Search Text fields to locate a service code.

| WellSky H           | luman Services                       |                            |       |
|---------------------|--------------------------------------|----------------------------|-------|
| File                |                                      |                            |       |
| Service             |                                      |                            |       |
|                     |                                      |                            |       |
| ServiceID *         |                                      |                            |       |
| Service Code        | Service Code Search                  |                            | *     |
| Unit Type           |                                      |                            | (une) |
| Service Description |                                      |                            |       |
| Secondary Code *    | Search By: Service Type Search Text: | Search Cancel              |       |
| Active Date *       |                                      |                            |       |
| Service End Date    | ServiceCode                          | Service                    |       |
|                     | \$5125                               | Attendant Care             | _     |
| Unit Cost *         | \$5125:UN                            | Attendant Care - 2 clients |       |
| Start Age           |                                      |                            |       |
| End Age             |                                      |                            |       |
| Require Credentials |                                      |                            |       |
| Provider Rate Type  |                                      |                            |       |
|                     |                                      |                            |       |
|                     |                                      |                            |       |
| Member County       |                                      |                            |       |
| monipor county      |                                      |                            |       |
|                     | La Paz County                        |                            |       |
|                     | La Paz County                        |                            |       |

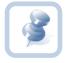

**Note:** The list of services is populated through the Service Code Utility. The services available for each provider are listed in the Service Code Search popup window.

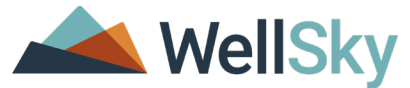

- 5. Select the service code from the list view. The service code details will populate the Add Services page with data recorded in the Service Code Utility. Complete the service code information.
- 6. From the File menu, select Save and Close Services or Save and Add Another if you have more to add.

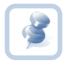

**Note:** The Service codes must be set up in the Service Code Setup Utility before you can add a service to a program or provider. For assistance, please contact your System Administrator.

#### **Provider Services Page Elements**

The Services page contains the main Service section and access to the Conditions and Service Area subpage (in the lefthand navigation). Below is a list of the standard field descriptions that could appear on these pages. Based on your agency's configuration of the application some of these fields may be hidden and not visible on the page.

- a. Division This non-editable field defaults to "AG"
- b. **Service ID** This non-editable field displays the service ID, which is defined in the service code record created in the Service Code Utility. This is a system-required field.
- c. Service Code This non-editable field is auto-populated from the service code record created in the Service Code Utility.
- d. **Unit Type** The non-editable field displays the segment of time allocated to each service session. This field is defined in the service code record created in the Service Code Utility.
- e. **Service Description** The non-editable field displays the name of the service, which is defined in the service code record created in the Service Code Utility.
- f. **Program** These are the programs under which the provider will be delivering services.
- g. Secondary Code The field provides an additional code. The data is defined in the service code record created in the Service Code Utility, but the user can modify the secondary code that would be specific for that agency. This is a system-required field.
- h. Active Date The date the service can start to be dispensed. This date is auto-populated from the service code record created in the Service Code Utility but can be edited. This is a system-required field.
- i. Service End Date This date field records the date the service has ended and no longer should be used
- j. Reimbursement Unit Rate The price charged for each service session. This is a system-required field
- k. Provider Cost per Unit This field will populate with the unit cost for this service that was uploaded from CIRTS in the Utilities chapter. If this vendor's unit cost for this service is different than it should be updated in the Unit Cost field.
- I. **Billable** If checked, this service is billable.
- m. **Require Authorization** An authorization is required before a member can receive the service.
- n. Allow Overlap When selected, a member receiving the service can have overlapping start and end dates.
- o. **Authorization Allowed** When selected, the service code is included in the list of provider services available to include in an authorization in both add and edit modes.
- p. **Provider Conditions Apply** Indicates that the service is using the conditions recorded under the Provider Conditions tab. Selected by default.

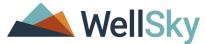

- q. **Provider Service Areas Allow** Indicates that the service is using the service areas recorded under the Service Areas tab. Selected by default. Clear this option to record service areas specific to this service.
- Active Indicates that this service is active in the system. The service will display when a referral search is conducted in the Referrals tab or when adding a service to the members record for the specific provider/agency. Selected by default.

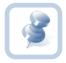

The eCIRTS generated <VendorServiceID> is created when the provider service is added. This number is unique to the service and the vendor and is required in the Provider Activity Import file. This value is not visible in the application but is included in the Provider Activity Import Data Report.

#### **Updating services**

#### To update services records in the provider record

- 1. Open the Provider record and select the Services tab.
- 2. Select the record you want to edit from the list view grid. The Services page opens.

|              | ISky Human Services |                                                                                                    | Test Provider Service<br>Last Updated by DTarzwell<br>at 10/27/2020 1:43:26 PM |
|--------------|---------------------|----------------------------------------------------------------------------------------------------|--------------------------------------------------------------------------------|
| File         |                     |                                                                                                    |                                                                                |
| Services     | Service             |                                                                                                    |                                                                                |
| Conditions   | ServiceID *         | 3039                                                                                                    |                                                                                |
|              | Service Code        | S5125                                                                                                    |                                                                                |
| Service Area | Unit Type           | Hour                                                                                                    |                                                                                |
|              | Service Description | Attendant Care                                                                                                    |                                                                                |
|              | Secondary Code *    | ATC                                                                                                    |                                                                                |
|              | Active Date *       | 01/01/2020                                                                                                    |                                                                                |
|              | Service End Date    |                                                                                                    |                                                                                |
|              | Unit Cost *         | \$18.72                                                                                                    |                                                                                |
|              | Start Age           |                                                                                                    |                                                                                |
|              | End Age             |                                                                                                    |                                                                                |
|              | Require Credentials |                                                                                                    |                                                                                |
|              | Provider Rate Type  | ✓                                                                                                    |                                                                                |
|              | Member County       | Apache County<br>Cochise County<br>Cochise County<br>Gial County<br>Granam County<br>Granam County<br>Granam County<br>La Paz County | ~<br>~                                                                         |
|              | Service Ratio       | >12<br>11<br>12<br>•                                                                                                    |                                                                                |

- 3. Edit the service information as needed.
- 4. To remove the service, select **File > Delete Services.**
- 5. Select File > Save and Close Services when done.

#### **Service Area**

Service areas are the locations in which service can be delivered. Most services use the provider's service area location, which is recorded in the provider Service Areas tab. This default setting is in place when the "Provider Service Areas Allow" field is selected on the Services page. some PSAs assign by County, some by City. So, when you're adding service areas, don't necessarily start at the top of the page and go down. Start at the level you define service areas, and the rest will auto populate accordingly.

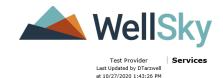

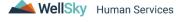

File

| Services     | Service                      |                                                                                                    |
|--------------|------------------------------|----------------------------------------------------------------------------------------------------|
| Conditions   | ServiceID *                  | 3039                                                                                               |
| Service Area | Service Code                 | \$5125                                                                                             |
| Service Area | Unit Type                    | Hour                                                                                               |
|              | Service Description          | Attendant Care                                                                                     |
|              | Secondary Code *             | ATC                                                                                                |
|              | Active Date *                | 01/01/2020                                                                                         |
|              | Service End Date             |                                                                                                    |
|              | Unit Cost *                  | \$18.72                                                                                            |
|              | Start Age                    |                                                                                                    |
|              | End Age                      |                                                                                                    |
|              | Require Credentials          |                                                                                                    |
|              | Provider Rate Type           | · · · · · · · · · · · · · · · · · · ·                                                              |
|              | Member County                | Apache County<br>Cochie County<br>Gila County<br>Graham County<br>J La Paz County<br>La Paz County |
|              | Service Ratio                |                                                                                                    |
|              | Active                       | V                                                                                                  |
|              | Billable                     | V V                                                                                                |
|              | Require Authorization        | ×                                                                                                  |
|              | Allow Overlap                |                                                                                                    |
|              | Authorization Allowed        | V V                                                                                                |
|              | Provider Conditions Apply    | × ·                                                                                                |
|              | Provider Service Areas Allow | ×                                                                                                  |

If you are setting up a service that will be offered in a different, or more limited service area, clear this setting and then save the more specific service area.

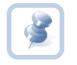

**Note:** Adding the service area record under the Services page creates an additional record that is associated with the specific service and does not affect the Service Areas record under the Service Areas tab in the main provider record.

## **Referrals/Notifications**

The Referral/Notifications tab shows the client referrals/notifications with a single provider in a list view grid. Use this tab to view the referrals and/or notifications. Client referrals/notifications can only be edited from within the client's record.

#### To view the Referrals/Notifications

- 1. Open the Provider record and select the Referrals/Notifications tab.
- 2. Existing Referrals/Notifications are displayed in the list view grid.

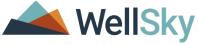

| ELDER AFFAIRS                                                                                                  |                                            |                                                                                    | Test Provider<br>Last Updated by mre<br>at 10/29/2021 12:59:1 | eed         | Notifications   | Role        |
|----------------------------------------------------------------------------------------------------|--------------------------------------------|------------------------------------------------------------------------------------|---------------------------------------------------------------|-------------|-----------------|-------------|
|                                                                                                    | Quick Search                               | Providers V Provi                                                                  | der Name                                                      | GO 🕞 ADVANG | CED SEARCH      |             |
| MY WORK                                                                                                    | CONTACTS                                   | CLIENTS CLIENT GROUPS AGENCIES                                                     | PROVIDERS RESOURCES                                           | REPORTS     | UTILITIES CLAIM | IS          |
| Legacy Provider - LOC ID                                                                                       | 123456                                     |                                                                                    |                                                               |             |                 |             |
| Test Provider (10104)                                                                                          |                                            |                                                                                    |                                                               |             |                 |             |
|                                                                                                    | Provider ID Numbers<br>Providers Divisions | Linked Providers Service Area<br>Workers Services Referrals/Notifications Authoriz | ations Contracts Notes Agen                                   | cies        |                 |             |
| FireInters Enrollment Provider     Contains     Contains     Contains     FireInters Enrollment Provider     + | AND<br>AND<br>Search                       |                                                                                    |                                                               |             |                 |             |
| -1 Referrals/Notifications record(s) returned - now viewin                                                     | g 1 through 1                              |                                                                                    |                                                               |             |                 |             |
| eCIRTS Client ID                                                                                               | Division                                   | Enrollment Provider                                                                | Client 🔺                                                      | Status      | Start Date      | View Record |
| 10005                                                                                                    | AG                                         | Test , Stacy                                                                       | White, Ellen                                                  | Referral    |                 | View        |
|                                                                                                    |                                            | First Previous Records per page 15 Next                                            | Last                                                          |             |                 |             |

- 3. Select the referral/notification record that you want to view from the list view grid. The Referral/Notification detail page displays.
- 4. Select **File > Close Referral Detail** to close the page.

| ELDER AFFAIRS       |                      | Test Provider<br>Last Updated by mreed<br>at 4/27/2021 3:16:22 PM | Referral Detail |
|---------------------|----------------------|-------------------------------------------------------------------|-----------------|
| File                |                      |                                                                   |                 |
| Division *          | AG                   |                                                                   |                 |
| eCIRT\$ Client ID   | 10005                |                                                                   |                 |
| Client              | White, Ellen         |                                                                   |                 |
| Referred Date       | 04/27/2021           |                                                                   |                 |
| Status              | Referral             |                                                                   |                 |
| Status Date         | 04/27/2021           |                                                                   |                 |
| Enrollment Provider | Buck, Jennifer       |                                                                   |                 |
| CARES PSA           |                      |                                                                   |                 |
| Comments            | $\diamond$           |                                                                   |                 |
| Referred Services   |                      |                                                                   |                 |
| Primary             | Adult Day Care       |                                                                   |                 |
| Secondary           | Home Delivered Meals |                                                                   |                 |
| Tertiary            | Chore                |                                                                   |                 |

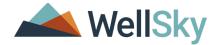

## Authorizations

The Authorization tab displays the authorizations for the specific Provider. The authorization information will all be read only as it is informational for the Providers.

- 1. Open the Provider record and select the Authorizations tab.
- 2. Using the Filters Search, enter the filter criteria for the authorization that needs to be viewed. Click Search.

| File Re      | eports       |                                            |                               |                                         | Last Upd          | Provider ated by mreed<br>21 12:59:16 PM | Authorizations   | Sign Out | Role<br>eCIRTS_ADMIN |        | GO |
|--------------|--------------|--------------------------------------------|-------------------------------|-----------------------------------------|-------------------|------------------------------------------|------------------|----------|----------------------|--------|----|
|              |              | Quick Search                               | F                             | Providers                               | P                 | rovider Name                             | GO               |          | ANCED SEARCH         |        |    |
|              | MY WORK      | CONTACTS                                   | CLIENTS                       | CLIENT GROUPS                           | AGENCIES          | PROVIDERS                                | RESOURCES        | REPORTS  | UTILITIES            | CLAIMS |    |
| Legacy Provi | der - LOC ID | 123                                        | 456                           |                                         |                   |                                          |                  |          |                      |        |    |
| Test Provide | er (10104)   |                                            |                               |                                         |                   |                                          |                  |          |                      |        |    |
|              |              | Provider ID Numbers<br>Providers Divisions | Linked Provider<br>Workers Se | s Service Area<br>ervices Referrals/Not | ifications Author | izations Contract                        | s Notes Agencies |          |                      |        |    |
| Start Date   |              | qual To 🔽 09/0                             | 1/2021 🗙 🕮                    | AND V X                                 |                   |                                          |                  |          |                      |        |    |

- 3. Select the Authorization record that you want to view from the list view grid.
- 4. The Authorization details page opens

| ELDER AFFAIRS  |                 |                                        | Martha Simpson<br>Last Updated by jbuck<br>at 9/20/2021 10:59:32 AM |
|----------------|-----------------|----------------------------------------|---------------------------------------------------------------------|
| File           |                 |                                        |                                                                     |
| Authorization  | Authorization   |                                        |                                                                     |
| AuthService    | Division *      | AG                                     |                                                                     |
| , laine et nee | AuthID          | 140695                                 |                                                                     |
|                | Start Date *    | 08/30/2021                             |                                                                     |
|                | End Date *      | 08/31/2022                             |                                                                     |
|                | Provider *      | Transportation is Fun Provider Details | S                                                                   |
|                | Date Authorized | 09/20/2021                             |                                                                     |
|                | Requested By    | Buck, Jennifer                         |                                                                     |
|                | Requested Date  |                                        |                                                                     |
|                | Status          | Approved                               |                                                                     |

- 5. The Authorization page elements include:
  - a. **Division\***: This field will default to AG.
  - b. AuthID: This field displays the Auth ID.
  - c. **Start Date**: Start Date of the Authorization.
  - d. End Date: End Date of the Authorization.
  - e. **Provider\*:** This field will display the Providers name for the authorization.
  - f. Date Authorized: This field displays the date the authorization was created.
  - g. Requested By: This field displays the name of the person that requested the authorization.
  - h. **Requested Date**: This date reflects when the authorization was requested.
  - i. **Status**: This field reflects the disposition of the authorization.

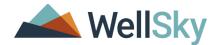

#### **Auth Service**

Authorized Services are the specific services that the provider will deliver to the client. Authorized services can be added to existing authorizations from within the client record. The Auth Service in the Provider Chapter is for information only. An authorization may have an unlimited number of authorized services. The same service can be used twice on the same authorization with overlapping dates only if the "Allow overlaps" option has been selected during the service code setup.

The same service can be used on two separate authorizations for the same client with no restrictions. The same service code may be available with different unit types and/or unit costs for a single provider. These are considered different services and they can be used twice on an authorization.

| ELDER AFFAIRS                |                     |                                     |              |                |                              |        |                   |             |                                                        | Martha 9<br>11/2/2021 | Gimpson AuthService     |
|------------------------------|---------------------|-------------------------------------|--------------|----------------|------------------------------|--------|-------------------|-------------|--------------------------------------------------------|-----------------------|-------------------------|
| File                         |                     |                                     |              |                |                              |        |                   |             |                                                        |                       |                         |
| Authorization<br>AuthService |                     | exarch Reset record(s) returned - n | ow viewing 1 | through 1      |                              |        |                   |             |                                                        |                       |                         |
|                              | Index Code          | SubObject Code                      | Start Date   | End Date       | Service Code 🔺               | Units  | Description       | Unit Cost   | Max Amount                                             | Status                | Auth Service EDI Status |
|                              | GR                  | CCE                                 | 08/30/2021   | 08/31/2022     | TRS                          | 524    | TRS TRANSPORTATIO |             | \$7,860.00                                             | Approved              | Approved                |
|                              |                     |                                     |              |                |                              | 524    |                   |             | \$7,860.00                                             |                       |                         |
|                              |                     |                                     |              | First Previo   | us Records per pa            | ige 15 | Next Last         |             |                                                        |                       |                         |
| File                         |                     |                                     |              |                |                              |        |                   | L           | son - Authoriza<br>ast Updated by j<br>9/20/2021 10:59 | buck                  | 40695   AuthService     |
| AuthService                  | Authorized Serv     | rice                                |              |                |                              |        |                   |             |                                                        |                       |                         |
|                              | Index/SubObject*    |                                     |              | IndexCod<br>GR | le Index De<br>General Reven |        |                   | SubObject D |                                                        |                       |                         |
|                              | Start Date *        |                                     |              | 08/30/2021     |                              |        |                   |             |                                                        |                       |                         |
|                              | End Date *          |                                     |              | 08/31/2022     |                              |        |                   |             |                                                        |                       |                         |
|                              | Service Code *      |                                     |              | TRS            |                              |        |                   |             |                                                        |                       |                         |
|                              | Service Description | 'n                                  |              | TRS TRAN       | SPORTATION                   |        |                   |             |                                                        |                       |                         |
|                              | Unit Type *         |                                     |              | Trip           |                              |        |                   |             |                                                        |                       |                         |
|                              | Units Per           |                                     |              | 10.00          |                              |        |                   |             |                                                        |                       |                         |
|                              | Units of Measure    |                                     |              | Week           | $\sim$                       |        |                   |             |                                                        |                       |                         |
|                              | Unit Cost *         |                                     |              | \$15.00        |                              |        |                   |             |                                                        |                       |                         |
|                              | Max. Units *        |                                     |              | 524            |                              |        |                   |             |                                                        |                       |                         |
|                              | Max. Amount *       |                                     |              | \$7,860.00     |                              |        |                   |             |                                                        |                       |                         |
|                              | Tasks Needed        |                                     |              |                |                              |        | $\bigcirc$        |             |                                                        |                       |                         |
|                              | Status              |                                     |              | Approved       |                              |        |                   |             |                                                        |                       |                         |
|                              | Auth Service EDI    | Status                              |              | Approved       | ~                            |        |                   |             |                                                        |                       |                         |
|                              | Date Approved       |                                     |              |                |                              |        |                   |             |                                                        |                       |                         |

## Contracts

Provider contracts allow an agency to set a maximum limit on the amount of funds a provider will receive. Though they can be used in combination with authorizations, the most common use is for services that are delivered without an authorization (for example, targeted case management, guest meals and prevention services).

#### To view the Contracts tab

1. Open the Provider record and select the Contracts tab.

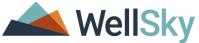

| File                                                                             |                                                                           | Last                                                  | Vest Provider Contracts<br>Updated by mreed<br>9/2021 12:59:16 PM | Sign Out CIRTS_ADMIN | GO         |
|----------------------------------------------------------------------------------|---------------------------------------------------------------------------|-------------------------------------------------------|-------------------------------------------------------------------|----------------------|------------|
|                                                                                  | Quick Search                                                              | iders                                                 | er Name 🔽 GO 🤇                                                    | ADVANCED SEARCE      | Ħ          |
| MY WORK                                                                          | CONTACTS CLIENTS                                                          | CLIENT GROUPS AGENCIES                                | PROVIDERS RESOURCES RE                                            | PORTS UTILITIES      | CLAIMS     |
| Legacy Provider - LOC ID                                                         | 123456                                                                    |                                                       |                                                                   |                      |            |
| Test Provider (10104)                                                            |                                                                           |                                                       |                                                                   |                      |            |
|                                                                                  | Provider ID Numbers Linked Providers<br>Providers Divisions Workers Servi | Service Area ces Referrals/Notifications Authorizatio | ons Contracts Notes Agencies                                      |                      |            |
| Filters<br>Start Date Greater Th<br>Division +<br>1 Contracts record(s) returned | Search F                                                                  | Reset                                                 |                                                                   |                      |            |
| +<br>Division                                                                    | Contract Number                                                           | Contract Status                                       | Contract Amount                                                   | Start Date           | End Date   |
|                                                                                  | 234567                                                                    | Active                                                | \$150,000.00                                                      | 07/01/2021           | 07/31/2021 |

#### Adding contracts

#### To add a contract to a provider record

- 1. Open the Provider record and select the Contracts tab.
- 2. Select **File > Add Contracts**. The Contract page opens.

| ELDER AFFAIRS     | Test Provider Contract<br>11/2/2021 4:34 PM |
|-------------------|---------------------------------------------|
| File              |                                             |
| Provider Contract |                                             |
| Division          | AG 🔽                                        |
| Contract Number   |                                             |
| Contract Status   | V                                           |
| Start Date *      |                                             |
| End Date *        |                                             |
| Contract Amount * |                                             |

- 3. Complete the contract information. Required fields are marked with a red asterisk (\*).
- 4. Select File > Save Contracts when done. When the record is saved the page refreshes and the Contract Services subpage becomes available.

#### To add contract services

- 1. Open the Provider record and select the Contracts tab. Existing contract records are shown in the list view grid.
- 2. Select the target record from the list view. The Contract page opens.
- 3. Select Contract Services from the left-hand navigation. The Contract Services List view page opens. Existing contract services if any are shown in the list view grid.
- 4. Select File > Add Contract Services. The Contract Service subpage opens.

#### WellSky.com

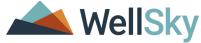

| ELDER AFFAIRS       |            |  | st Provider<br>/2021 4:35 PM | Contract<br>Service |
|---------------------|------------|--|------------------------------|---------------------|
| File                |            |  |                              |                     |
| Contract Service    |            |  |                              |                     |
| Service Code *      |            |  |                              |                     |
| Effective Date *    |            |  |                              |                     |
| End Date            |            |  |                              |                     |
| Active *            |            |  |                              |                     |
| Max Units Allowed   |            |  |                              |                     |
| Comments            | $\bigcirc$ |  |                              |                     |
| ServiceID           |            |  |                              |                     |
| Max Amount Allowed  |            |  |                              |                     |
| State Federal Share |            |  |                              |                     |
| County Served       |            |  |                              |                     |

- 5. Complete the contract information. Required fields are marked with a red asterisk (\*). If needed, use the search ellipsis tool to find the service code.
- 6. Select File > Save and Close Contract Service when done.

#### **Contract Services page elements**

- a. **Service Code** Use this ellipsis search field to select the service associated to a contract. This is a system-required field.
- b. Effective Date This read-only field populates with the Service Code effective date. This is a system-required field.
- c. End Date This read-only field populates from the Service Code end date field.
- d. Active This read-only field checkbox field populates from the Service C ode after it has been selected. This is a system-required field.
- e. Max Units Allowed This numeric field allows the user to record the allowed max units.
- f. **Comments** This text field allows the user to record more in-depth descriptions of the contract service. This field allows up to 500 characters.
- g. **ServiceID** ID for Service
- h. Max Amount Allowed This numeric field allows the user to record the Maximum allowed amount
- i. State Federal Share Amount of State Federal Share
- j. County Served County where services are provided

#### Notes

The Provider notes tab is the central location to view provider notes created in other areas of the application and also to create new notes from this page. You can attach files to provider notes (images in jpeg, gif and tif formats, PDF, Microsoft Word<sup>®</sup> and Microsoft Excel<sup>®</sup>). You can route notes to another worker, where they will appear in the worker's My Work chapter as well as in the provider notes tab.

#### To view a Provider Note

Open the Provider record and select the Provider Notes tab. Existing Provider notes are shown in the list view grid.

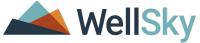

| File         | Reports                      |                         |                                       | Test Pr<br>Last Update<br>at 10/29/2021 | d by mreed       | Sign Out   | Role<br>ecirts_admin |            | GO |
|--------------|------------------------------|-------------------------|---------------------------------------|-----------------------------------------|------------------|------------|----------------------|------------|----|
|              |                              | Quick Search            | Providers                             | Provider Name                           |                  |            | ANCED SEARCH         |            |    |
|              | MY WORK                      | CONTACTS                | CLIENTS CLIENT GROUPS                 | AGENCIES PROVIDERS                      | RESOURCES        | REPORTS    | UTILITIES            | CLAIMS     |    |
| Lega         | y Provider - LOC ID          | 123456                  |                                       |                                         |                  |            |                      |            |    |
| Test         | Provider (10104)             |                         |                                       |                                         |                  |            |                      |            |    |
|              |                              | Provider ID Numbers Lin | ked Providers Service Area            |                                         |                  |            |                      |            |    |
|              |                              | Providers Divisions W   | Vorkers Services Referrals/Notificati | ions Authorizations Contract            | s Notes Agencies |            |                      |            |    |
| -Filt Note [ |                              | ow viewing 1 through 1  |                                       |                                         |                  |            |                      |            |    |
|              | olea record(a) returned - In | ow newing 1 through 1   |                                       |                                         |                  |            |                      |            |    |
|              | Note Date 🗸                  | Note By                 | Note Type                             | Description                             | Status           | Date Co    | mpleted              | Attachment |    |
|              | 11/02/2021                   | Reed, Monica            | Uploaded Forms                        |                                         | Complete         | 11/02/2021 |                      | No         |    |
|              |                              |                         | First Previous Records per p          | age 15 Next Last                        |                  |            |                      |            |    |

#### Adding a note

- 1. Open the Provider record and select the Notes tab. Existing note records are shown in the list view grid.
- 2. Select **File > Add Notes** from the file menu.
- 3. The Notes Details page opens
- 4. Complete the note information. Required fields are marked with a red asterisk (\*)
- 5. Select **File > Save and Close Notes** from the File menu when done.

| ELDER AFFAIRS                       |           |              |          |             | Test Provider Notes |
|-------------------------------------|-----------|--------------|----------|-------------|---------------------|
| File Tools                          |           |              |          |             |                     |
| Notes Details                       |           |              |          |             |                     |
| Division                            |           |              |          |             |                     |
| Note Date *                         |           | 11/02/2021   |          |             |                     |
| Note By *                           |           | Reed, Monica |          |             |                     |
| Note Type *                         |           | ✓*           |          |             |                     |
| Note Sub-Type                       |           | V            |          |             |                     |
| Description                         |           | $\bigcirc$   |          |             |                     |
| Note                                |           |              |          |             |                     |
| Status *                            |           | Draft V      |          |             |                     |
| Date Completed                      |           |              |          |             |                     |
| Attachments                         |           |              |          |             |                     |
| Add Attachment                      |           |              |          |             |                     |
| Document                            |           | Description  | Category | Actio       | n                   |
| There are no attachments to display |           |              |          |             |                     |
| Note Recipients                     |           |              |          |             |                     |
| Add Note Recipient:                 |           | Clear        |          |             |                     |
| Name                                | Date Sent | Date Read    | Status   | Date Signed |                     |
|                                     |           |              |          |             | 2                   |

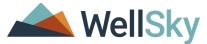

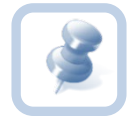

**Note:** When you save the note record status as draft, the text field will display as a single text field and is editable by the author and their supervisor. If another user opens the draft note record, the text field will be non-editable.

When you save the note record status as pending, this field may be configured so that any user accessing the note will be able to make edits directly into the note box.

#### Note page elements

- a. Division This defaults to AG. This is a required field
- b. Note Date Record the date the note was added. This is a required field.
- c. Note By This worker dropdown records the worker who is adding the note. This is a required field.
- d. Note Type Select the note type
- e. **Note Subtype** Select the note subtype. This dropdown will only show values that apply to the selected note type.
- f. **Description** Use this text field to create a subject line for the note.
- g. Note Use this text box to record the notes contents. The note text box accommodates up to 25,000 characters.
- h. Status Select the note status.
- i. **Date Completed** This date field populates with a date when the status of the note is saved as complete. This field is read-only.

#### Routing a Provider note to another worker

1. Locate the Notes Recipients section at the bottom of the Notes page. Use the search ellipsis to search for a worker to add as a recipient.

| Note Recipients     |       |
|---------------------|-------|
| Add Note Recipient: | Clear |

- 2. The Worker search popup appears. You can search by the worker's last name or the provider's name.
- 3. Select the search field from the **Search by** list and type the search criteria in the **Search Text** entry box.
- 4. Click Search.

| Search by: Last Name | I S          | earch Cancel         |                |
|----------------------|--------------|----------------------|----------------|
| 2 record(s) returned |              |                      |                |
| MEMBERID             | Worker       | Title                | User ID Active |
| 291                  | Reed, Hannah |                      | Yes            |
| 157                  | Reed, Monica | System Administrator | Yes            |
|                      |              |                      |                |

- 5. Click to select the worker from the search window. The worker's name will appear in the Note Recipients list view.
- 6. Select **File > Save and Close Notes** from the File menu.

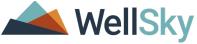

| Note Recipients     |           |           |        |             |        |
|---------------------|-----------|-----------|--------|-------------|--------|
| Add Note Recipient: |           | Clear     |        |             |        |
| Name                | Date Sent | Date Read | Status | Date Signed |        |
| Reed, Monica        | 11/2/2021 |           | Unread |             | Remove |

#### Add an attachment to a note

1. From the open Notes Detail page, click **Add Attachment** in the Attachments section.

| Attachments    |
|----------------|
| Add Attachment |

2. The File Upload Form page opens. Click the **Browse** button to select the file. Navigate to the file location and select the appropriate file.

| t <b>tps</b> ://ltssbhtr1.n | nediware.com/flecirts-s | andbox/Dialogs/FileUploadForm.aspx?ChapterID=205&View                   | Type=Gen | eric&Pag | gelD |
|-----------------------------|-------------------------|-------------------------------------------------------------------------|----------|----------|------|
|                             | File                    | erges\3008 Return Cover Sheet.docx Browse                               |          |          |      |
|                             | File Name               | from uploaded file     create new                                       |          |          |      |
|                             | Description             | 3008 Cover Sheet                                                        |          |          |      |
|                             | Category                | $\checkmark$                                                            |          |          |      |
|                             | Upload<br>Note: Maxim   | Upload and Add Another<br>um size for attachment is set to 5.76 MBytes. |          |          |      |

3. Complete the attachment information and click **Upload.** The attachment information is shown in the Document section of the Note page. If the note is in a pending status, you can use the Remove link to remove the attachment. When the note is in a complete status, you can no longer remove the attachment.

| Attachments                  |                         |          |        |
|------------------------------|-------------------------|----------|--------|
| Add Attachment               |                         |          |        |
| Document                     | Description             | Category | Action |
| 3008 Return Cover Sheet.docx | 3008 Return Cover Sheet |          | Remove |

4. Select **File** > **Save and Close Notes** when done. You can see which notes have attachments in the Notes Page list view Attachment column.

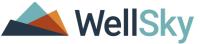

| File Reports                                                              | Quick Search            | Providers                   | Test Prov<br>Last Updated<br>at 10/29/2021 1<br>Provider Name | by mreed           |                    | Role<br>eCIRTS_ADMIN |                  |
|---------------------------------------------------------------------------|-------------------------|-----------------------------|---------------------------------------------------------------|--------------------|--------------------|----------------------|------------------|
| MY WORK                                                                   | CONTACTS                | CLIENTS CLIENT GROUPS       | AGENCIES <b>PROVIDERS</b>                                     | RESOURCES          | REPORTS            | UTILITIES            | CLAIMS           |
| Legacy Provider - LOC ID                                                  | 123456                  |                             |                                                               |                    |                    |                      |                  |
| Test Provider (10104)                                                     |                         |                             |                                                               |                    |                    |                      |                  |
|                                                                           |                         | nked Providers Service Area | ications Authorizations Contracts                             | Notes Agencies     |                    |                      |                  |
| Filters     Note Date     Search Reset     2 Notes record(s) returned - r | now viewing 1 through 2 |                             |                                                               |                    |                    |                      |                  |
|                                                                           |                         | <del>.</del>                |                                                               |                    | -                  | <b>•</b> • • • •     |                  |
| Note Date →<br>11/02/2021                                                 | Note By<br>Reed, Monica | Note Type Uploaded Forms    | Description                                                   | Status<br>Complete | Date<br>11/02/2021 | Completed            | Attachment<br>No |
| 11/02/2021                                                                | Reed, Monica            | Uploaded Forms              | 3008 cover sheet                                              | Draft              | 11/02/2021         |                      | Yes              |

#### Editing a note

You can edit a note to add text or an attachment or to route the note to another user. The note status changes the way that you can edit a note

- Draft The large note text field displays as a single text field and is editable by the author and their supervisor. If another user opens the draft note record, the note text field is read-only.
- Pending Any user will be able to make edits directly into the note box. You can remove attachments from a note in pending status.
- Complete The note record becomes read-only.

#### To view and edit the provider note in the provider record

- 1. Open the Provider record and select the Notes tab. Existing note records are shown in the list view grid.
- 2. Select a note from the list view to open it. The Notes detail page opens. Edit the note information as needed.
- 3. Select File > Save and Close Note when finished.

|               |                              |            |                         |                         |        |             |              | ellSky                                                    |   |
|---------------|------------------------------|------------|-------------------------|-------------------------|--------|-------------|--------------|-----------------------------------------------------------|---|
| ELDER AFFAIRS |                              |            |                         |                         |        |             | Te<br>Last U | est Provider Notes<br>pdated by mreed<br>/2021 6:51:27 PM |   |
| File Tools    |                              |            |                         |                         |        |             |              |                                                           |   |
| Notes         | Notes Details                |            |                         |                         |        |             |              |                                                           | 7 |
|               | Division                     | A          | \G ✔                    |                         |        |             |              |                                                           | 1 |
|               | Note Date *                  |            | 11/02/2021              |                         |        |             |              |                                                           |   |
|               | Note By *                    |            | Reed, Monica            |                         |        |             |              |                                                           |   |
|               | Note Type *                  | Ū          | Jploaded Forms          | <b>∨</b> *              |        |             |              |                                                           |   |
|               | Note Sub-Type                | 3          | 008 - Medical Certifica | tion Form 🗸             |        |             |              |                                                           |   |
|               | Description                  | 3          | 3008 cover sheet        | $\diamond$              |        |             |              |                                                           |   |
|               | Note                         |            |                         |                         | Ŷ      |             |              |                                                           |   |
|               | Status *                     | D          | Draft 🗸                 |                         |        |             |              |                                                           |   |
|               | Date Completed               |            |                         |                         |        |             |              |                                                           |   |
|               | Attachments                  |            |                         |                         |        |             |              |                                                           |   |
|               | Add Attachment               |            |                         |                         |        |             |              |                                                           |   |
|               | Document                     |            |                         | Description             |        |             | Category     | Action                                                    |   |
|               | 3008 Return Cover Sheet.docx |            |                         | 3008 Return Cover Sheet |        |             |              | Remove                                                    |   |
|               | Note Recipients              |            |                         |                         |        |             |              |                                                           |   |
|               | Add Note Recipient:          |            |                         | Clear                   |        |             |              |                                                           |   |
|               | Name                         | Date Sent  |                         | Date Read               | Status | Date Signed |              |                                                           |   |
|               | Reed, Monica                 | 11/02/2021 |                         |                         | Unread |             |              | Remove                                                    |   |

## Agencies

The Agency tab records all the agencies that the provider is associated to from within the Provider record. The Agencies tab is a read-only list that displays the Agency ID, Agency Name, Start and End Date.

| ELDER AFFAIRS                                                                        |                                                   |                                                          | Transportation is Fun Provider<br>Last Updated by jbuck<br>at 8/24/2021 11:19:27 PM | Sign Out     |  |  |  |  |
|--------------------------------------------------------------------------------------|---------------------------------------------------|----------------------------------------------------------|-------------------------------------------------------------------------------------|--------------|--|--|--|--|
| File                                                                                 |                                                   |                                                          |                                                                                     |              |  |  |  |  |
|                                                                                      | Quick Search                                      |                                                          |                                                                                     |              |  |  |  |  |
|                                                                                      |                                                   | Providers Provider Name                                  | GO O ADVANCED                                                                       | SEARCH       |  |  |  |  |
|                                                                                      |                                                   |                                                          |                                                                                     |              |  |  |  |  |
| MY WORK                                                                              | CONTACTS CLIENTS                                  | CLIENT GROUPS AGENCIES PROVIDERS                         | RESOURCES REPORTS UTIL                                                              | ITIES CLAIMS |  |  |  |  |
| Langua Bravidan 1.0010                                                               |                                                   |                                                          |                                                                                     |              |  |  |  |  |
| Legacy Provider - LOC ID                                                             |                                                   |                                                          |                                                                                     |              |  |  |  |  |
| Transportation is Fun Provider (10133)                                               |                                                   |                                                          |                                                                                     |              |  |  |  |  |
|                                                                                      | Provider ID Numbers Linked Providers Service Area |                                                          |                                                                                     |              |  |  |  |  |
|                                                                                      | Providers Divisions Workers                       | Services Referrals/Notifications Authorizations Contract | s Notes Agencies                                                                    |              |  |  |  |  |
| Agency ID Y +                                                                        |                                                   |                                                          |                                                                                     |              |  |  |  |  |
| Search Reset                                                                         |                                                   |                                                          |                                                                                     |              |  |  |  |  |
| 1 Agencies record(s) returned - now viewing 1 through 1                              |                                                   |                                                          |                                                                                     |              |  |  |  |  |
|                                                                                      |                                                   |                                                          |                                                                                     |              |  |  |  |  |
| Agency ID                                                                            |                                                   | Agency Name                                              | Start Date                                                                          | End Date     |  |  |  |  |
| 10102 Elder Source, The A                                                            | Area Agency on Aging of Northeast Flor            | ida                                                      | 01/01/2020                                                                          |              |  |  |  |  |
| First         Previous         Records per page         15         Next         Last |                                                   |                                                          |                                                                                     |              |  |  |  |  |

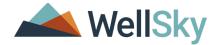

## **Provider ID Numbers**

The Provider ID Numbers tab records the different identification numbers (IDs) an agency may have.

#### To view the Provider ID numbers tab

1. Open the Provider record and select the Provider ID Numbers tab. Existing Provider ID Numbers are shown in the list view grid.

| ELDER AFFAIRS                                                                      |                                   |                  |                            | Test Provide<br>Last Updated by r<br>at 10/29/2021 12:5 | nreed     | Provider ID<br>Numbers | Sign Out | Role<br>eCIRTS_ADMIN |        | GO |
|------------------------------------------------------------------------------------|-----------------------------------|------------------|----------------------------|---------------------------------------------------------|-----------|------------------------|----------|----------------------|--------|----|
| File                                                                               |                                   |                  |                            |                                                         |           |                        |          |                      |        |    |
|                                                                                    | Quick Search                      | Prov             | iders                      | Provider N                                              | ame       |                        |          | ANCED SEARCH         |        |    |
| MY WORK                                                                            | CONTACTS                          | CLIENTS          | CLIENT GROUPS AC           |                                                         | OVIDERS   | RESOURCES              | REPORTS  | UTILITIES            | CLAIMS |    |
| Legacy Provider - LOC ID 123456                                                    |                                   |                  |                            |                                                         |           |                        |          |                      |        |    |
| Test Provider (10104)                                                              |                                   |                  |                            |                                                         |           |                        |          |                      |        |    |
|                                                                                    | Provider ID Numbers               | Linked Providers | Service Area               |                                                         |           |                        |          |                      |        |    |
|                                                                                    | Providers Divisions V             | Workers Servi    | ices Referrals/Notificatio | ns Authorizations                                       | Contracts | Notes Agencies         |          |                      |        |    |
| Filters     Identifier/Value     +     Search Reset     Provider ID Numbers record | ♥ Filters<br>Identifier/Value ♥ + |                  |                            |                                                         |           |                        |          |                      |        |    |
|                                                                                    |                                   |                  |                            |                                                         |           |                        |          |                      |        |    |
| Division                                                                           | ldentifier/Valu                   | ue               | Туре                       | Servi                                                   | ce Code   |                        | art Date | End Date             | Active | ,  |
| AG                                                                                 | 10104_Test                        |                  | SenderID                   |                                                         |           | 01/02/2021             |          |                      | Yes    |    |
|                                                                                    |                                   | First            | Previous Records per pa    | ge 15 Next L                                            | ast       |                        |          |                      |        |    |

#### **Adding Provider ID Numbers**

#### To add Provider ID numbers to the record

- 1. Open the Provider record and select the Provider ID Numbers tab.
- 2. Select **File > Add Provider ID Number**. The Provider ID Number page opens.

| ELDER AFFAIRS      |              | Test Provider<br>11/2/2021 4:45 PM | Provider ID<br>Number |
|--------------------|--------------|------------------------------------|-----------------------|
| File               |              |                                    |                       |
| Provider ID Number |              |                                    |                       |
| Division *         | AG           |                                    |                       |
| Identifier/Value * |              |                                    |                       |
| Start Date *       | 11/02/2021   |                                    |                       |
| End Date           |              |                                    |                       |
| Active             |              |                                    |                       |
| Туре               | $\checkmark$ |                                    |                       |
| Comment            | $\bigcirc$   |                                    |                       |

- 3. Complete the ID number information. Required fields are marked with a red asterisk (\*).
- 4. Select File > Save and Close Provider ID Numbers when done.

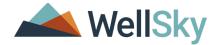

#### Provider ID Number page elements

- a. **Division** This field defaults to "AG" and is a system-required field.
- b. **Identifier/Value** the eCIRTS generated Provider ID for the provider, underscore with no spaces, then the first 5 letters of the Provider name, including spaces would be the "SenderID" as an example
  - i.e. SUNCOAST PROVIDERS (10211) = 10211\_SUNCO
  - i.e. ALL SERVICES PROVIDER (10357) = 10357\_ALL S
- c. Start Date The earliest date the provider can upload activity files
- d. End Date Enter the end date for the ID.
- e. Active This checkbox indicates the status. This field defaults to active when adding a new record.
- f. Type SenderID
- g. **Comment** Add a comment

#### **Editing Provider ID Numbers**

#### To update the Provider ID number record

- 1. Open the Provider record and select the Provider ID Numbers tab.
- 2. Select the record from the list view grid. The Provider ID Number page opens.

| ELDER AFFAIRS      |                    |            | Test Provider ID<br>Last Updated by mreed<br>at 11/2/2021 4:44:42 PM |
|--------------------|--------------------|------------|----------------------------------------------------------------------|
| File               |                    |            |                                                                      |
| Provider ID Number | Provider ID Number |            |                                                                      |
|                    | Division *         | AG         |                                                                      |
|                    | Identifier/Value * | 10104_Test |                                                                      |
|                    | Start Date *       | 01/02/2021 |                                                                      |
|                    | End Date           |            |                                                                      |
|                    | Active             |            |                                                                      |
|                    | Туре               | SenderID   |                                                                      |
|                    | Comment            | $\bigcirc$ |                                                                      |
|                    |                    |            |                                                                      |

- 3. Change the provider number information as needed.
- 4. To delete the provider number, select Delete Provider ID Number from the File menu. A confirmation message appears. Click OK to continue.
- 5. Select File > Save and Close Provider ID Number when done.

## Linked Provider

The Linked Providers tab shows the relationship between a parent agency and subsidiaries. The subsidiaries are known as child providers. You can use this page to copy information from the parent provider to the subsidiary, or child provider. You can edit the child information without applying those changes to the parent agency.

#### Viewing the Linked Providers page

• Open the Provider record and select the Linked Providers tab. If a linked provider relationship exists, it is shown in the list view grid.

#### WellSky.com

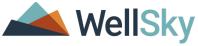

| File Tools                                                                                                    |                      |                    |                         | Test Provider<br>st Updated by mree<br>0/29/2021 12:59:16 |                  | ders Sign Ou  | ecirts_admin   |             | GO |
|----------------------------------------------------------------------------------------------------|----------------------|--------------------|-------------------------|-----------------------------------------------------------|------------------|---------------|----------------|-------------|----|
|                                                                                                    | Quick Search         | Providers          |                         | Provider Name                                             |                  | <b>GO</b> 📀 A | DVANCED SEARCH | 1           |    |
| MY WORK                                                                                                    | CONTACTS             | CLIENTS CLIE       | NT GROUPS AGENC         | IES PROVI                                                 | DERS RESOUR      | CES REPORTS   | UTILITIES      | CLAIMS      |    |
| Legacy Provider - LOC ID                                                                                                    | 123                  | 456                |                         |                                                           |                  |               |                |             |    |
| Test Provider (10104)                                                                                                    |                      |                    |                         |                                                           |                  |               |                |             |    |
|                                                                                                    | Provider ID Numbers  | Linked Providers S | ervice Area             |                                                           |                  |               |                |             |    |
|                                                                                                    | Providers Divisions  | Workers Services   | Referrals/Notifications | Authorizations C                                          | ontracts Notes A | Agencies      |                |             |    |
| Filters         Relationship       +         Search       Reset    1 Linked Providers record(s) returned - now viewing 1 through 1 |                      |                    |                         |                                                           |                  |               |                |             |    |
| Relationship                                                                                                    |                      | Provider Name      |                         |                                                           | Street           | City          | State Zip C    | Code Status |    |
| Child                                                                                                    | DOEA - DEPARTMENT OF | ELDER AFFAIRS      |                         | 4040 Esplanade                                            | Way              | Tallahassee   | FL 32399       | Active      |    |
|                                                                                                    |                      | First Previ        | ious Records per page   | 15 Next Last                                              |                  |               |                |             |    |

#### Adding a linked Provider

To add a provider link relationship to an existing provider record

- 1. Open the Provider record and select the Linked Providers tab.
- 2. Select **File > Link to a Vendor.** The Link a Provider page opens

|                |   |       | Test Provider Link a Provider |
|----------------|---|-------|-------------------------------|
| File           |   |       |                               |
|                |   |       |                               |
| Relationship * | ~ |       |                               |
| Provider *     |   | Clear |                               |
| Start Date *   |   |       |                               |
| End Date       |   |       |                               |
|                |   |       |                               |

- 3. Select the Relationship type from the dropdown.
- 4. From the Provider field, use the search ellipsis to locate a provider record. The provider search popup appears.

| NAME         PROVIDER ID         PROVIDER NO         STREET         CITY         MEDICAID II           /endor 1         10002         12345         710 South Campbell         Tucson         Tucson |
|----------------------------------------------------------------------------------------------------|
|                                                                                                    |
| Avenue Avenue                                                                                                    |

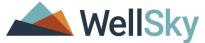

- 5. Select a search field from the Search by dropdown and then type your search criteria in the Search Text entry bar. Click Search.
- 6. Click to select the parent provider from the popup window. The search popup closes, and the provider information is shown in the Link a Provider page.
- 7. Enter a link Start Date and End Date as needed.
- 8. Select File > Save and Close when done.

#### **Unlinking a linked Provider**

#### To remove a linked provider from the provider record

- 1. Open the Provider record and select the Linked Providers tab.
- 2. Use the checkbox next to the provider's name in the list view grid to select the linked provider.
- 3. A confirmation message appears. Click OK to continue. The record will be unlinked and will be removed from the list view grid. A second confirmation message appears. Click OK.

| ELDER A | FFAIRS               |                   |             |            |           |                         | Test Provide<br>Last Updated by r<br>10/29/2021 12:5 | nreed     | Lir<br>Prov | nked<br>viders | Sign Ou | It eCIRT | e<br>TS_ADMIN |        | G |
|---------|----------------------|-------------------|-------------|------------|-----------|-------------------------|------------------------------------------------------|-----------|-------------|----------------|---------|----------|---------------|--------|---|
| File    | Tools                |                   |             |            |           |                         |                                                      |           |             |                |         |          |               |        |   |
|         | Unlink Linked Provid |                   | h           |            | Providers |                         | Provider N                                           | ame       |             | V G            |         | DVANCED  | ) SEARCH      |        |   |
|         | MY WORK              | CONTA             | CTS         | CLIENTS    | CLIE      |                         |                                                      | OVIDERS   | RESOL       | JRCES          | REPORTS | UT       | TILITIES      | CLAIMS |   |
| Legacy  | Provider - LOC ID    |                   | 1234        | 456        |           |                         |                                                      |           |             |                |         |          |               |        |   |
| Test Pr | ovider (10104)       |                   |             |            |           |                         |                                                      |           |             |                |         |          |               |        |   |
|         |                      | Provider ID       | Numbers     | Linked Pro | viders Se | ervice Area             |                                                      |           |             |                |         |          |               |        |   |
|         |                      | Providers         | Divisions   | Workers    | Services  | Referrals/Notifications | Authorizations                                       | Contracts | Notes       | Agencies       |         |          |               |        |   |
|         |                      | s) returned - now | v viewing 1 | through 1— |           |                         |                                                      | ·         |             |                |         |          |               |        |   |
|         |                      |                   |             |            |           |                         |                                                      | -         |             |                | 014     | State    | Zip Code      | Status |   |
|         | Relationship         |                   |             | Provid     | er Name   |                         |                                                      | Street    |             |                | City    | State    | Zip Code      | Status |   |

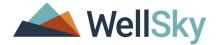

## **Service Area**

The Service Areas tab contains information about what areas the provider serves in the community. Providers can also have service-specific service areas. A master Service Area record must exist for the Provider first before service-specific service areas can be added.

1. Open the Provider record and select the **Service Areas** tab. Each Provider will have a single service area record.

|                                        |         |                                                                                  |                                                                                                    |                                                                                                    |                                                                                                    |                                                                                                    |                                                                                  |                                                                                                    |           | sportation<br>Last Upda<br>t 11/19/20 | ted by mr | eed  | Servi | ice Area   |
|----------------------------------------|---------|----------------------------------------------------------------------------------|----------------------------------------------------------------------------------------------------|----------------------------------------------------------------------------------------------------|----------------------------------------------------------------------------------------------------|----------------------------------------------------------------------------------------------------|----------------------------------------------------------------------------------|----------------------------------------------------------------------------------------------------|-----------|---------------------------------------|-----------|------|-------|------------|
|                                        |         | Quick S                                                                          | earch                                                                                                 |                                                                                                    | Providers                                                                                          |                                                                                                    |                                                                                  | Provider                                                                                           | Vame      |                                       |           | G0 📀 | ADVA  | ANCED SEAR |
|                                        | MY WORK | CONT                                                                             | ACTS                                                                                                  | CLIENTS                                                                                                    | CLIE                                                                                               | NT GROUPS                                                                                                    | AGEN                                                                             | CIES                                                                                               | OVIDERS   | RESO                                  | URCES     | REPO | RTS   | UTILITIES  |
| Legacy Provider - LOC ID               |         |                                                                                  |                                                                                                    |                                                                                                    |                                                                                                    |                                                                                                    |                                                                                  |                                                                                                    |           |                                       |           |      |       |            |
| Transportation is Fun Provider (10133) |         |                                                                                  |                                                                                                    |                                                                                                    |                                                                                                    |                                                                                                    |                                                                                  |                                                                                                    |           |                                       |           |      |       |            |
|                                        |         | Provider ID                                                                      | Numbers                                                                                               | Linked Prov                                                                                                  | viders Se                                                                                          | rvice Area                                                                                                    |                                                                                  |                                                                                                    |           |                                       |           |      |       |            |
|                                        |         | Providers                                                                        | Divisions                                                                                             | Workers                                                                                                    | Services                                                                                           | Referrals/Not                                                                                                    | ifications                                                                       | Authorizations                                                                                     | Contracts | Notes                                 | Agencie   | s    |       |            |
| Service Area                           |         |                                                                                  |                                                                                                    |                                                                                                    |                                                                                                    |                                                                                                    |                                                                                  |                                                                                                    |           |                                       |           |      |       |            |
| Unrestricted                           |         | False                                                                            |                                                                                                    |                                                                                                    |                                                                                                    |                                                                                                    |                                                                                  |                                                                                                    |           |                                       |           |      |       |            |
| State                                  |         | FL                                                                               |                                                                                                    |                                                                                                    |                                                                                                    |                                                                                                    |                                                                                  |                                                                                                    |           |                                       |           |      |       |            |
| County                                 |         | Broward                                                                          |                                                                                                    |                                                                                                    |                                                                                                    |                                                                                                    |                                                                                  |                                                                                                    |           |                                       |           |      |       |            |
| City                                   |         |                                                                                  |                                                                                                    |                                                                                                    |                                                                                                    | Deerfield Beach<br>ines, Plantation                                                                                              |                                                                                  |                                                                                                    |           |                                       |           |      |       |            |
| Zip Code                               |         | 33004, 330<br>33028, 330<br>33071, 330<br>33097, 333<br>33312, 333<br>33324, 333 | 008, 33009,<br>029, 33060,<br>072, 33073,<br>301, 33302,<br>313, 33314,<br>325, 33326,<br>338, 33339, | 33019, 33020<br>33061, 33062<br>33074, 33075<br>33303, 33304<br>33315, 33316<br>33327, 33326<br>33340, 33345 | ), 33021, 330<br>2, 33063, 330<br>5, 33076, 330<br>1, 33305, 333<br>5, 33317, 333<br>3, 33329, 333 | 022, 33023, 330<br>064, 33065, 330<br>077, 33081, 330<br>06, 33307, 333<br>318, 33319, 333<br>330, 33331, 333<br>348, 33349, 333 | 24, 33025,<br>56, 33067,<br>82, 33083,<br>08, 33309,<br>20, 33321,<br>32, 33334, | 33026, 33027,<br>33068, 33069,<br>33084, 33093,<br>33310, 33311,<br>33322, 33323,<br>33335, 33336, |           |                                       |           |      |       |            |
| Region                                 |         | 10                                                                               | . ,                                                                                                   |                                                                                                    |                                                                                                    |                                                                                                    |                                                                                  |                                                                                                    |           |                                       |           |      |       |            |

2. Select File > Edit Service Area to edit an existing Service Area.

| ELDER AFFAIRS                                                |         |                                |                                      | Last Updated by mreed<br>t 11/19/2021 6:19:31 | a Sigi              | n Out CIRTS_ADMIN C GO |
|--------------------------------------------------------------|---------|--------------------------------|--------------------------------------|-----------------------------------------------|---------------------|------------------------|
| Eigh<br>Adowew Provider Search<br>Edit Service Area<br>Print |         | Quick Search                   | Providers                            | Provider Name                                 | O O ADVANCED SEARCH |                        |
|                                                              | MY WORK | CONTACTS CLIENT                | S CLIENT GROUPS AGENCIES             | PROVIDERS RESOURCES                           | REPORTS UTILITIES   | CLAIMS                 |
| Legacy Provider - LOC ID                                     |         |                                |                                      |                                               |                     |                        |
| Transportation is Fun Provider (10133)                       |         |                                |                                      |                                               |                     |                        |
|                                                              |         | Provider ID Numbers Linked Pro | viders Service Area                  |                                               |                     |                        |
|                                                              |         | Providers Divisions Workers    | Services Referrals/Notifications Aut | norizations Contracts Notes Agencies          |                     |                        |

- 3. Select File > Add Service Area to add a new Service Area.
- 4. The Service Area page displays. Select or update the service area. Select the values in the left-hand box and move them to the right-hand box using the arrows.

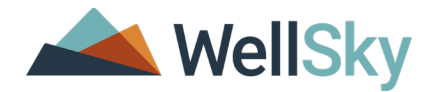

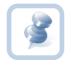

#### Note:

Select the most specific level of service area first and the application will populate other details. Do not go top down. For example, when you select the zip code, the application will populate the appropriate state, region, county, and city fields.

| ELDER AFFAIRS |              |                                                                                                    | Transportation is Fun Provider Service Area<br>Last Updated by mreed<br>at 11/19/2021 6:19:31 PM |
|---------------|--------------|----------------------------------------------------------------------------------------------------|--------------------------------------------------------------------------------------------------|
| File          |              |                                                                                                    |                                                                                                  |
| Service Area  | Service Area |                                                                                                    |                                                                                                  |
|               | Unregricted  |                                                                                                    |                                                                                                  |
|               | County       | Abbeville<br>Acadia<br>Accomack<br>Ada<br>Adair<br>Adairs                                                                                                    |                                                                                                  |
|               | City         | Aaronsburg<br>Abboville<br>Abbot<br>Abbotsford<br>Abbotstown<br>Abbotstown |                                                                                                  |
|               | Zip Code     | 00501       33004         00554       33008         00601       33009         00602       33019         00604       33020         00605       33021                                                                                                    |                                                                                                  |
|               | State        | AA<br>AE<br>AK<br>AL<br>AP<br>AR<br>AS                                                                                                    |                                                                                                  |
|               | Region       | $\begin{bmatrix} 1 \\ 11 \\ 2 \\ 3 \\ 4 \\ 5 \end{bmatrix} \begin{bmatrix} 10 \\ 4 \\ 1 \end{bmatrix}$                                                                                                    |                                                                                                  |

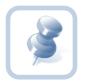

## Note:

To select multiple values, press CTRL while you select the values you want to apply. Use the arrow button to move the value from the left box to the right box.

- The double right arrow button will move all value from the left to right
- The single right arrow button will move selected values from left to right
- The single left arrow button will move all values from right to left
- The double left arrow button will move selected values from right to left
- 5. Select File > Save and Close Service Area when finished.

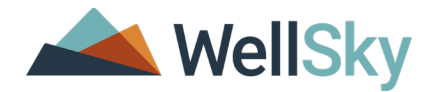

# **Rate Change Utility**

At the change of fiscal year or occasionally mid—year, the unit cost or rate for a number of services may need to be changed. The Rate Change utility allows the unit cost or rate for one or many services to be easily changed in a single session, eliminating the need to change rates on a service code by service code basis.

The utility allows rates to be changed at the system level and at the provider level, permits the service code and/or the unit cost to be end dated, and permits deactivation of defunct service codes. Current data is exported to a spreadsheet, changes are made, and then the spreadsheet is imported back into eCIRTS. Data validation is performed, and error logs are automatically generated if a problem is detected with the import. Reports detailing the history of rate changes at both the system and provider levels are available.

# Additional software requirements

The Rate Change Utility generates exports, and imports Microsoft Excel spreadsheets. Microsoft 2000 or 2003 is required at a minimum in order to use the utility.

## **Overview of the utility**

The Rate Change utility allows rates to be quickly and easily changed.

- 1. Use search filters to isolate the service codes for which you will change the rates.
- 2. Export the service codes to a Microsoft excel spreadsheet.
- 3. Update the rates.
- 4. Import the new rates into eCIRTS.

## Accessing the utility

The Rate Change utility is available through the Utilities chapter. Once the utility has been opened, there are 3 options available:

- Export System Level Service Codes
- Export Provider Level Service Codes
- Import Service Codes

| ELDER AFFAIRS |                                   |                                        |                      | Welcome, Monica Reed<br>11/8/2021 4:05 PM 🗸 | Rate Change<br>Utility |
|---------------|-----------------------------------|----------------------------------------|----------------------|---------------------------------------------|------------------------|
|               | EXPORT SYSTEM LEVEL SERVICE CODES | EXPORT PROVIDER LEVEL SERVICE<br>CODES | IMPORT SERVICE CODES | ]                                           |                        |

## Identifying and exporting system service codes

System-level service codes are the templates you can use when adding services to specific providers.

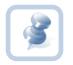

**Note:** It is recommended that you generate a new export each time you update rates. Data changes you make through the user interface may cause errors or conflicts on import if the export is based on out-of-date data.

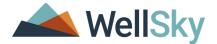

## Search filters

The first step in changing rates is to identify the affected service codes using a series of filters. When the filters are completed and you search for records, the search results will display the first 100 service codes that meet the specified criteria. These 100 service codes act as a preview so you can further refine the filter criteria if needed. The exported spreadsheet will contain all service codes that meet the criteria, even if there are more than 100.

- **Billable** indicates whether a service code is billable, user-defined, or visible on the Service Codes Detail subpage.
- Effective Date the earliest date that a service code can be used. The effective date is user-defined and visible on the Service Codes Detail subpage.
- End Date last date a service code can be used. The end date is user-defined and visible on the Service Codes Detail subpage.
- **Fund Code** fund codes (Division record) are associated with individual unit cost/rates, and a service code can have different rates for each fund code. The fund code is user-defined and visible on the Unit Costs subpage.
- Last Changed Date the date of the most recent save. The date is system-generated and visible in the history or upper right corner of the screen on the Service Codes Detail subpage.
- **Provider Type** types or categories of providers that can render a service. The provider type is user defined and visible on the Provider Types subpage.
- **Requires Authorization** when selected, a service code cannot be delivered without an authorization. The Requires Authorization field is user defined and visible on the Service Codes Detail subpage.
- Secondary Code usually the procedure or unmodified service code. The secondary code is user-defined and visible on the Service Codes Detail subpage.
- Service Code often a combination of procedure code and modifiers. The service code is user-defined and visible on the Services Codes Detail subpage.
- Service Category grouping of services by category. The service category is user-defined and visible on the Services Codes Detail subpage.
- Service ID unique ID assigned to each service code. The service ID is system-generated and visible as a readonly field on the Service Codes Detail subpage.
- Service Name textual description of the service code. The service name is user-defined and visible on the Service Codes Detail subpage.
- Service Type grouping of services by type. The service type is user defined and visible on the Service Codes Detail subpage.
- Unit Type how each unit of service is measured (that is, hour, session). The unit type is user-defined and visible on the Service Codes Detail subpage.

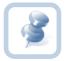

**Note:** The utility will only return ACTIVE service codes.

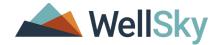

#### Effective date of change

The Effective Date of Change must be indicated prior to exporting services codes. This date indicated indicates the date that the new rates will go into effect. The system will use the indicated value (default value is the current date) as a default for each exported service code, but the dates can be adjusted on a code-by-code basis prior to import.

#### Export to Excel

This Export to Excel button will not be active until you select one or more service codes. Once the service codes have been selected and the effective date of change has been set, click Export to Excel. A dialog box will open, prompting you to open, save, or cancel. WellSky recommends selecting Save and saving a copy of the exported file prior to adjusting rates.

| ELDER AFFAIRS                                                              | Welcome, Monica Reed<br>11/8/2021 4:44 PM 💙 | Export System<br>Level Service<br>Codes |
|----------------------------------------------------------------------------|---------------------------------------------|-----------------------------------------|
| File                                                                       |                                             |                                         |
| Filters       Billable       V       Equal To       V       Search filters |                                             |                                         |
| Service ID                                                                 |                                             |                                         |
| Number of service codes included on export: 0                              |                                             |                                         |
| Export Preview:<br>Effective Date<br>of Change                             |                                             |                                         |
| *Effective Date of Change: 11/08/2021 Export to Excel                      |                                             |                                         |

# Indicating new system-level rates

## Spreadsheet format

The exported spreadsheet includes two major subsections:

- Informational Data
- User Input

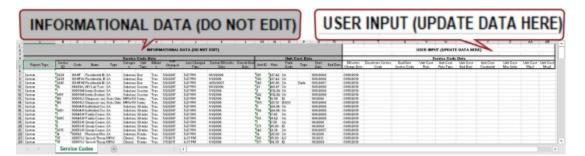

### Informational data

Data in the information section is provided for reference and should not be updated or altered by the user.

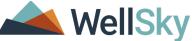

| 0           |            |          |                     |              | Service  | Code Da   | ria      |                      |                      |                           |                     |              |          | Unit C    | ost Data | V          |         |
|-------------|------------|----------|---------------------|--------------|----------|-----------|----------|----------------------|----------------------|---------------------------|---------------------|--------------|----------|-----------|----------|------------|---------|
| Report Type | Service ID | Code     | Кате                | Туре         | Category | Unit Type | Billable | Last Charged<br>Date | Last Changed<br>Tase | Current Effective<br>Date | Carrent End<br>Date | Unit ID      | Rate     | Fund Code | Туря     | Start Date | End Dat |
| System      | 3238       | 101.HF   | Residential BerS    | A            | Substanc | Day       | True     | 5/2/2017             | 5 27 PM              | 10/1/2006                 |                     | 105          | 337.42   | SA        |          | 18/1/2008  |         |
| System      |            | 101 HF I | H Residential, BeS  | iA.          | Substanc | Day       | True     | 6(2/2017             | 5.27 PM              | 1/1/2906                  |                     | <b>*</b> 130 | \$37.42  | 8A        |          | 10/1/2008  |         |
| System      | 3245       | 1011673  | H Residential Be 5  | iA.          | Substanc | Day       | Titue    | 5(2)2017             | \$ 27 PM             | 4/10/2007                 |                     | 140          | \$85.90  | SA        | Daily    | 10/1/2007  |         |
| System      |            |          | 6 HV Lab Test: 15   |              | Substanc | Session   | True     | 5(2/2017             | 5:27 PM              | 10/1/2006                 |                     | 43           | 360.67   | SA        |          | 16/1/2008  |         |
| System      | 5          | 908013H  | Fintake Evoluatio S | A.           | Substanc | Bession   | True     | 5/2/2017             | 5.27 PM              | 1/1/2006                  |                     | 2            | \$112.26 | SA.       |          | 16/1/2008  |         |
| System      | 3067       | 90801.94 | Fintake Evaluati S  | A            | Substanc | Session   | Tiue     | 6/2/2017             | \$ 27 PM             | 1/1/2006                  |                     | 122          | \$112.26 | SA        |          | 18/1/2008  |         |
| System      | 165        | 90801-U  | CDiagnosis and S    | Itate Only I | MRW/Sta  | 5 mins    | True     | 5(2)2017             | 5.27 PM              | 1/1/2906                  |                     | 114          | \$0.00   | D         |          | 1/1/2006   |         |
| Bystem      | 165        | 90801.0  | CDiagnosis and S    | tata Only I  | MRW/95   | 5 mins    | Texe     | 5(2/2017             | 5.27 PM              | 1/1/2006                  |                     | 363          | \$25.35  | DBCC      |          | 16/1(2008  |         |
| System      | 3          | 90804.94 | Findeidual Coun S   | A            | Substanc | 30 mins   | Tale     | 6(2/2017             | 8-27 PM              | 1/1/2005                  |                     | 5            | \$24.05  | SA        |          | 16/1/2008  |         |

### Report type

The report type for System Level service codes is always "System." This is used as a validation point during import.

#### Service code data

The Service Code Data section contains a snapshot of key data visible on the Service Code Detail subpage in the Service Codes section of the utilities chapter.

#### Unit cost data

The Unit Cost Data section contains a snapshot of the key data visible on the Unit Cost subpage in the Service Codes section of the utilities chapter.

#### User input

The User Input section is the area of the spreadsheet where you can edit service code information. Do not adjust cell formatting.

| A          | B             | S                        | T                          | U                        | V                 | W                      | Х                     | Y                       | Z                      | AA                | AB                |
|------------|---------------|--------------------------|----------------------------|--------------------------|-------------------|------------------------|-----------------------|-------------------------|------------------------|-------------------|-------------------|
|            |               |                          |                            |                          | USER IN           | PUT (UPDATE            | DATA HERE)            |                         |                        |                   |                   |
|            |               |                          |                            |                          |                   | Service Code           | Data                  |                         |                        |                   |                   |
| Report Typ | pe Service ID | Effective<br>Change Date | Deactivate Service<br>Code | End Date Service<br>Code | Unit Cost<br>Rate | Unit Cost<br>Rate Type | Unit Cost<br>End Date | Unit Cost<br>Credential | Unit Cost Max<br>Units | Unit Cost<br>Max1 | Unit Cost<br>Max2 |
| Bystem     | 3238          | 01/11/2019               |                            |                          |                   |                        |                       |                         |                        |                   |                   |
| Bystem     |               | 01/11/2019               |                            |                          |                   |                        |                       |                         |                        |                   |                   |
| System     |               | 01/11/2019               |                            |                          |                   |                        |                       |                         |                        |                   |                   |
| System     | 54            | 01/11/2019               |                            |                          |                   |                        |                       |                         |                        |                   |                   |
| System     | 1             | 01/11/2019               |                            |                          |                   |                        |                       |                         |                        |                   |                   |
| System     |               | 01/11/2019               |                            |                          |                   |                        |                       |                         |                        |                   |                   |
| System     | 165           | 01/11/2019               |                            |                          |                   |                        |                       |                         |                        |                   |                   |
| System     | 165           | 01/11/2019               |                            |                          |                   |                        |                       |                         |                        |                   |                   |
| System     | 3             | 01/11/2019               |                            |                          |                   |                        |                       |                         |                        |                   |                   |
|            | Service Codes | ۲                        |                            |                          |                   |                        |                       |                         |                        |                   |                   |

#### **Excluding service codes**

If a service code is included on the exported spreadsheet that does not need to be updated, delete the row containing that service code.

#### Effective change date (required)

This column will be pre-populated with the value specified at the time of export and indicates the start date of the new rate.

Example: Assume service code 123:AA currently has a rate of \$5.00. A new unit cost of \$6.00 with an effective change date of 2/1/19 is imported. The utility will end date the \$5.00 rate to 1/31/19 and will create a new unit cost of \$6.00 with a start date of 2/1/19.

The pre-populated date can be modified for each service code.

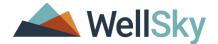

### Deactivate service code (optional)

If a service code is no longer going to be used, enter a "Y" in the Deactivate Service Code column. The deactivation will be effective as soon as the file is imported; there is no mechanism for indicating a specific deactivation date.

If the service code will remain in use, enter an "N" or leave the column blank.

#### Unit cost rate (required unless the service code is being deactivated)

The new unit cost or rate should be entered in the Unit Cost Rate column. The new rate will have a start date equal to the effective change date.

#### Unit cost end date (optional)

If the new unit cost has an end date, enter that in the End Date Service Code column. If the duration the rate will be in effect is open-ended, then leave the column blank.

#### Additional optional fields

End date service code, unit cost rate type, unit cost credential, unit cost max units, unit cost max1, unit cost max2

#### Saving the spreadsheet

Save the spreadsheet when you've made the changes you need to make. When you save the file verify the following items:

- The file name ends in .xls
- All service codes that are not being updated have been deleted from the file
- All empty rows between the remaining service codes have been deleted
- The last two lines (export date and export time) are still there

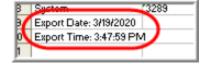

The effective change date column is populated for all service codes

# Identifying and exporting provider service codes

Provider level service codes are the service codes assigned to individual providers. Use the Export Provider Level Service Codes feature to update these codes.

**Note:** WellSky recommends that you generate a new export each time you update rates. Data can be changed through the user interface that may cause errors or conflicts on import if the export is based on out-of-date data.

## **Search filters**

The first step in changing rates is to identify the affected service codes using a series of filters. When the filters are completed and you search for records, the search results will display the first 100 service codes that meet the specified criteria. These 100 service codes act as a preview so you can further refine the filter criteria if needed. The exported spreadsheet will contain all service codes that meet the criteria, even if there are more than 100.

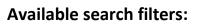

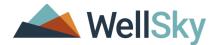

- Service Category grouping of services by category. The service category is user-defined and visible on the Service Codes Detail subpage.
- Service Code often a combination of procedure code and modifiers. The service code is user-defined and visible on the Service Codes Detail subpage.
- Service ID unique ID assigned to each service code by WellSky Human Services. The service ID is system-generated and visible as a read-only field on the Service Codes Detail subpage.
- Service Name textual description of the service code. The service name is user-defined and visible on the Service Codes Detail subpage.
- Service Type grouping of services by type. The service type is user defined and visible on the Service Codes Detail subpage.
- Unit Type how each unit of service is measured (that is, hour, session). The unit type is user-defined and visible on the Service Codes Detail subpage.

Note: The utility will only return ACTIVE service codes.

# Effective date of change

The Effective Date of Change must be indicated prior to exporting services codes. This date indicated indicates the date that the new rates will go into effect. The system will use the indicated value (default value is the current date) as a default for each exported service code, but the dates can be adjusted on a code-by-code basis prior to import.

# **Export to Excel**

This Export to Excel button will not be active until you select one or more service codes. Once the service codes have been selected and the effective date of change has been set, click Export to Excel. A dialog box will open, prompting you to open, save, or cancel. WellSky recommends selecting Save and saving a copy of the exported file prior to adjusting rates.

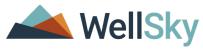

|                   | veilSk          | y Human Ser                                                   | vices         |                                  |           |                           | Welcome,<br>1/11/2019 1 | Alecha Adkison<br>19 PM | Export Level Co | Provid<br>Servic<br>des |
|-------------------|-----------------|---------------------------------------------------------------|---------------|----------------------------------|-----------|---------------------------|-------------------------|-------------------------|-----------------|-------------------------|
| ile               |                 |                                                               |               |                                  |           |                           |                         |                         |                 |                         |
| ilters<br>nd Code | Search 6        |                                                               | rch Filt      | ters                             |           |                           |                         |                         |                 |                         |
| rt Previe         | w               | cluded on export: 7531                                        | returned - no | w viewing 1 th                   | wough 5   |                           |                         |                         |                 |                         |
| Service           | Service<br>Code | Service Name<br>Behavioral Health Play Therapy:<br>Adolescent |               | Service Service<br>Type Category |           | Provider Name             | Billable                | Last Changed<br>Date    | Effective       | End                     |
| 95                | 0903:HF HA      |                                                               |               | SA                               | Substance | A Woman's Place           | False                   | 08/04/2006              | 01/01/2006      |                         |
| 3052              | 0903:HF:HD      | Behavioral Health Play The                                    | apy: Preg     | SA                               | Substance | A Woman's Place           | False                   | 09/25/2006              | 09/25/2006      |                         |
| 7                 | 1002:HF         | Behavioral Health Accomod<br>(Chemical Depend)                | ation         | SA                               | Substance | A Woman's Place           | False                   | 08/04/2006              | 01/01/2006      |                         |
| 8                 | 1003:HF         | Behavioral Health Accompt<br>(Supervised Living)              | aliae         |                                  | Rubohange | Family Guidence<br>Center | False                   | 08/04/2006              | 01/01/2006      |                         |
| 56                | 1004:HF         | Behavioral Health Accom<br>House)                             | Effec         | ctive Da                         | te *      | Olivia's House            | False                   | 08/04/2006              | 01/01/2006      |                         |
| ctive Dat         | e of Change:    | ece Pinst e                                                   | of            | Change                           | ne        | Next > Last >>            |                         |                         |                 |                         |
| 1                 | ort to Ex       |                                                               |               |                                  |           |                           |                         |                         |                 |                         |

# Indicating new provider-level rates

# Spreadsheet format

The exported spreadsheet has two major subsections:

- Informational Data
- User Input

| A.              | 8             | C                            | D            | E      | Vr                    | 6                                                                                                    | н            | 1.4    | 10.00              | K               |                         | н          | N             | 01/                   | P                | 0                         | R                        | 1.1 |
|-----------------|---------------|------------------------------|--------------|--------|-----------------------|----------------------------------------------------------------------------------------------------|--------------|--------|--------------------|-----------------|-------------------------|------------|---------------|-----------------------|------------------|---------------------------|--------------------------|-----|
|                 |               |                              |              |        | MORN                  | TOAR DAT                                                                                                    | LONDING      | OVER   | m                  |                 |                         |            |               | 1                     | CRIMPUTED        | POATE DATA HE             | 80                       |     |
|                 |               | 1                            |              |        |                       | Section C                                                                                                    | andre Diario |        | The second         |                 |                         |            |               |                       | Section          | Cashe Bata                |                          |     |
| Pageant Typ     | Provider<br>D | Frankder<br>Natur            | Service<br>D | Caste  | Rame                  | Secondary<br>Cade                                                                                                    | Uha<br>Taur  | Blable | LanDvarger         | Last Dhanged    | Curwy/Directive<br>Date | Dureer End | Coney<br>Rate | Effective<br>Overlage | Dia Cast<br>Rate | Descriver<br>Service Code | End Date<br>Service Code |     |
| Provider        | 521           | A Voman's Pie                |              | 090314 | h Behavioral Health   |                                                                                                    | Timing       | False  | 842006             | 2.25 PM         | 11/2008                 |            | 92.50         | OVERSTR               |                  |                           |                          |     |
| Provider        | 221           | A Voman's Pa<br>A Voman's Pa |              | 00001# | 1 Dehavoral Heat?     | 1985                                                                                                    | 15 mins      | False  | \$252006           | 5:8PM<br>2:25PM | 5/25/2006<br>TV2006     |            | 125.00        | 0992910               |                  |                           |                          |     |
| Presider        | Press         | Family Duckers               |              | TICOLO | Habertonic Heat       | Total International International Internatio | Day          | False  | BALCODS<br>BALCODS | 2.25 PM         | TYTOR                   |            | 315.00        | OFFICER .             |                  |                           |                          |     |
| Provider        | 545           | Obiais House                 |              | TOUT   | Bahavioral Health     | 004                                                                                                    | Dee          | Fabr   | 8442086            | 2.25 PM         | ¥¥2006                  |            | \$25.00       | 078259                |                  |                           |                          |     |
| Provider        | 10            | PHD o'Gto-F                  |              | 1111   | Readental Bed f       | 01                                                                                                    | Das          | True   | 1850080            | 1150.4%         | 19/12000                |            | \$37.42       | 01982918              |                  |                           |                          |     |
| Frankler        | 76            | (Duraha Manta                |              | 101HF  | Pressbervial Elect, S |                                                                                                    | Day          | har    | 183/2089           | 3.06 PM         | 10122009                |            | \$23.42       | 095205                |                  |                           |                          |     |
| Provider        | 342           | Consumer Dise                | 0238         | 10114  | Plesidential Bed. 5   |                                                                                                    | Das          | True   | 478/2018           | 6.38 PM         | 4/30/2085               |            | 175.00        | 0102018               |                  |                           |                          |     |
| <b>Frankdet</b> | 521           | A Waman's Pic                | 0236         | 101+#  | Residential Bed. 8    | 101                                                                                                    | Des          | True   | IOC1212FM          | 5.17 PM         | 10252014                |            | \$0.00        | 078259                |                  |                           |                          | 1.0 |

## **Informational data**

Data in the information section is provided for reference and should not be updated or altered by the user.

| 1         |                |                |            |           | INPORM.             | ATIONAL DAT       | A ONLY (DO | NOTED   | m                    |                      |                           |                     |             |
|-----------|----------------|----------------|------------|-----------|---------------------|-------------------|------------|---------|----------------------|----------------------|---------------------------|---------------------|-------------|
|           |                |                | 5          |           | 05,0505             | Service 0         | ode Data   |         |                      |                      |                           |                     |             |
| Report Ty | pe Provider ID | Provider Name  | Service ID | Code      | Nave                | Secondary<br>Code | Unit Type  | Bilable | Last Changed<br>Date | Last Changed<br>Time | Current Effective<br>Date | Current End<br>Date | Current Rat |
| Previder  | 221            | A Waman's Pla  | 36         | 0903 HF H | A Behavioral Health | 0903              | 15 mins    | False   | 8/4/2006             | 2.25 PM              | 1/1/2005                  |                     | \$12.50     |
| Provider  | 221            | A Woman's Pla  | 3052       | 0903.HF.H | D Behavioral Health | 0903              | 15 mins    | False   | 9/25/2006            | 5.18 PM              | 5/25/2006                 |                     | \$23.00     |
| Provider  | 221            | A Waman's Pla  | 57         | 1002 HF   | Behavioral Health   | 1002              | Day        | False   | 8/6/2006             | 2.25 PM              | 1/1/2006                  |                     | \$35.00     |
| Provider  | 298            | Family Guidenc | 58         | 1003;HF   | Behavistal Health   | 1003              | Day        | False   | 8/4/2006             | 2.25 PM              | 1/1/2005                  |                     | \$15.00     |
| Provider  | 246            | Olivia's House | 56         | 1004.HF   | Behavioral Health   | 1004              | Dev        | False   | 8/4/2006             | 2.25 PM              | 1/1/2006                  |                     | \$25.00     |
| Provider  | 10             | MHB of Blab-PI | 3238       | 101:HF    | Residential Bed, B  | 101               | Day        | True    | 11/3/2008            | 11:50 AM             | 18/1/2008                 |                     | \$37.42     |
| Provider  | 18             | Cheaha Mental  | 3238       | 101;HF    | Residential Bed, E  | 101               | Day        | Tiue    | 11/3/2008            | 3.06 PM              | 10/1/2008                 |                     | \$37.42     |
| Provider  | 362            | Consumer Direx | 3238       | 101.HF    | Residential Bed, E  | 101               | Dwy'       | True    | 4/30/2015            | 6.38 PM              | 4/30/2015                 |                     | \$15.00     |
| Provider  | 221            | A Waman's Pla  | 3238       | 101:HF    | Residential Bed, B  | 101               | Day        | True    | 18/21/2014           | 5:17 PM              | 18/21/2014                |                     | \$0.00      |
|           | Samire Codes   | (A)            |            | 1.07      |                     |                   |            |         |                      |                      |                           |                     |             |

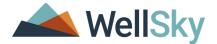

#### **Report type**

The report type for Provider Level service codes is always "Provider." This is used as a validation point during import.

#### Provider ID and provider name

The Provider ID and Provider Name columns contain the WellSky-assigned vendor number and the name of the provider as it appears in WellSky Human Services.

#### Service code data

The Service Code Data section contains a snapshot of key data visible on the Service Code Detail subpage in the Service Codes section of the utilities chapter.

## User input

The User Input section is the area of the spreadsheet where you can edit service code information. Do not adjust cell formatting.

|    | A                          | B             | 0                | Р           | Q              | R            |   |
|----|----------------------------|---------------|------------------|-------------|----------------|--------------|---|
| 1  |                            |               |                  |             |                |              |   |
| 2  |                            |               | USE              | er input (u | PDATE DATA HER | (E)          |   |
| 3  |                            |               |                  |             |                |              |   |
| 4  |                            |               |                  | Service     | e Code Data    |              |   |
|    | Depart Tur                 | e Provider ID | Effective Change | Unit Cost   | Deactivate     | End Date     |   |
| 5  | Report Typ                 | e Provider ID | Date             | Rate        | Service Code   | Service Code |   |
| 6  |                            |               |                  |             |                |              |   |
| 7  | Provider                   | 221           | 01/11/2019       |             |                |              |   |
| 8  | Provider                   | 221           | 01/11/2019       |             |                |              |   |
| 9  | Provider                   | 221           | 01/11/2019       |             |                |              |   |
| 10 | Provider                   | 208           | 01/11/2019       |             |                |              |   |
| 11 | Provider                   | 246           | 01/11/2019       |             |                |              |   |
| 12 | Provider                   | 10            | 01/11/2019       |             |                |              |   |
| 13 | Provider                   | 18            | 01/11/2019       |             |                |              |   |
| 14 | Provider                   | 362           | 01/11/2019       |             |                |              |   |
| 15 | Provider                   | 221           | 01/11/2019       |             |                |              | Ŧ |
|    | $\leftarrow$ $\rightarrow$ | Service Codes | + : •            |             |                |              |   |

#### **Excluding service codes**

If a service code is included on the exported spreadsheet that does not need to be updated, delete the row containing that service code.

#### Effective change date (required)

This column will be pre-populated with the value specified at the time of export and indicates the start date of the new rate.

Example: Assume service code 123:AA currently has a rate of \$5.00. A new unit cost of \$6.00 with an effective change date of 2/1/19 is imported. The utility will end date the \$5.00 rate to 1/31/19 and will create a new unit cost of \$6.00 with a start date of 2/1/19.

The pre-populated date can be modified for each service code.

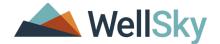

### Deactivate service code (optional)

If a service code is no longer going to be used, enter a "Y" in the Deactivate Service Code column. The deactivation will be effective as soon as the file is imported; there is no mechanism for indicating a specific deactivation date.

If the service code will remain in use, enter an "N" or leave the column blank.

#### End dateservice code

#### (REQUIRED unless the service code is being deactivated)

The new unit cost or rate should be entered in the Unit Cost Rate column. The new rate will have a start date equal to the effective change date.

**Note:** The use of End Date Service Code is different at the provider and system levels. At the provider level, each unit cost is handled as a unique service code. At the system level, unit costs are child or sub-records of the service code.

<u>Example</u>: Assume that service code 123:AA is 5.00/unit from 1/1/18 - 12/31/19 and is 6.00/unit starting 1/1/19. At the system level, the record for 123:AA would show as a single service code with two rates. At the provider level, 123:AA would appear in the provider's services list twice, once for each rate.

## Saving the spreadsheet

Save the spreadsheet when you've made the changes you need to make. When you save the file verify the following items:

- The file name ends in .xls
- All service codes that are not being updated have been deleted from the file
- All empty rows between the remaining service codes have been deleted
- The last two lines (export date and export time) are still there

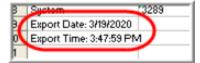

The effective change date column is populated for all service codes

## Importing service codes

When all rate changes are complete, upload the spreadsheet to the system. When the spreadsheet has been successfully imported, the new rates are immediately visible and in effect.

#### To import a spreadsheet

- 1. Open the **Rate Change utility.**
- 2. Click Import Service Codes. The Import Service Codes page opens.
- 3. Click **Browse** and select the file to import.
- 4. Click **Import Data.**

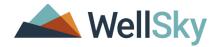

# Validation

If the file contains errors an error message will appear. If the error(s) are related to file format, the message will simply indicate that the file format is invalid. If the error(s) are related to missing or invalid data, the message will allow the user to open an Excel spreadsheet that indicates the specific errors by row and column. Only the first 500 errors in a file will be reported. In both instances, no data will be updated in the system.

| Ľ | A      | В                      | L L                                                                                                    |
|---|--------|------------------------|----------------------------------------------------------------------------------------------------|
|   | Harmor | ny Information System  |                                                                                                    |
|   | Import | Service Code Error Log |                                                                                                    |
|   | Row    | Column                 | Message                                                                                                    |
|   | 7      | Effective Change Date  | Message: The specified Effective Date (12/31/2007) must be later<br>than the current Effective Date (1/1/2008). No changes will be made to<br>this record. |

# Validation for system-level service code imports

## Informational data

The application does not update any data contained in the Informational Data section of the spreadsheet, but it does check to make sure that key data is intact.

- Report Type Must be "System" and must be populated for every service code.
- Service ID / Service Name ID must be a number, ID must exist in the system, a combination of ID and name on import must match the combination of ID and name in the system, ID must be active.

# **User input**

Prior to updating any records, the system will validate key items in the User Input section of the spreadsheet.

- Effective Change Date Must be a valid date and must be later than the current effective date.
- Deactivate Service Code Must be "Y", "N", or blank.
- End Date Service Code Must be a valid date and must be later than the effective change date.
- Unit Cost Rate Must be a number with 2 decimal places.
- Unit Cost Rate Type Must match a value in the RateType lookup in the system.
- Unit Cost End Date Must be a valid date and must be later than the effective change date.
- Unit Cost Credential Must match a value in the Credentials lookup.
- Unit Cost Max Units Must be a number with 2 decimal places.
- Unit Cost Max1 Must be a number with 2 decimal places.
- Unit Cost Max2 Must be a number with 2 decimal places.

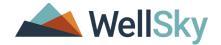

# Validation for provider-level service code imports

## **Informational data**

Though the system does not update any data contained in the Informational Data section of the spreadsheet, it does check to make sure that key data is intact.

- **Report Type** Must be "Provider" and must be populated for every service code.
- Service ID / Service Name ID must be a number, ID must exist in the system, a combination of ID and name on import must match the combination of ID and name in the system, ID must be active.
- Secondary Code Must be present and unchanged.
- Last Date Changed Must be present and unchanged.
- **Current Effective Date** Must be present and unchanged.
- Current End Date Must be present and unchanged.
- Current Rate Must be present and unchanged.

## User input

Prior to updating any records, the system will validate key items in the User Input section of the spreadsheet.

- Effective Change Date Must be a valid date and must be later than the current effective date.
- Deactivate Service Code Must be "Y", "N", or blank.
- End Date Service Code Must be a valid date and must be later than the effective change date.
- Unit Cost Rate Must be a number with 2 decimal places.

# **Rate Change utility: reports and related features**

## Reports

Two reports are available to show all service codes and the history of changes for each rate change. These are accessed via the reports chapter.

- System Level Service Codes and Rates
- Provider Level Service Codes and Rates

# **Related features**

The Rate Change utility is often used in conjunction with the Authorization utility. Typically, rate changes would be made, and then existing authorizations would be updated to reflect the new rates (mid-year rate changes), or new authorizations would be created (new FY).